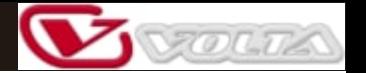

# *Руководство пользователя*

*Микшерный пульт D2-MIX 24*

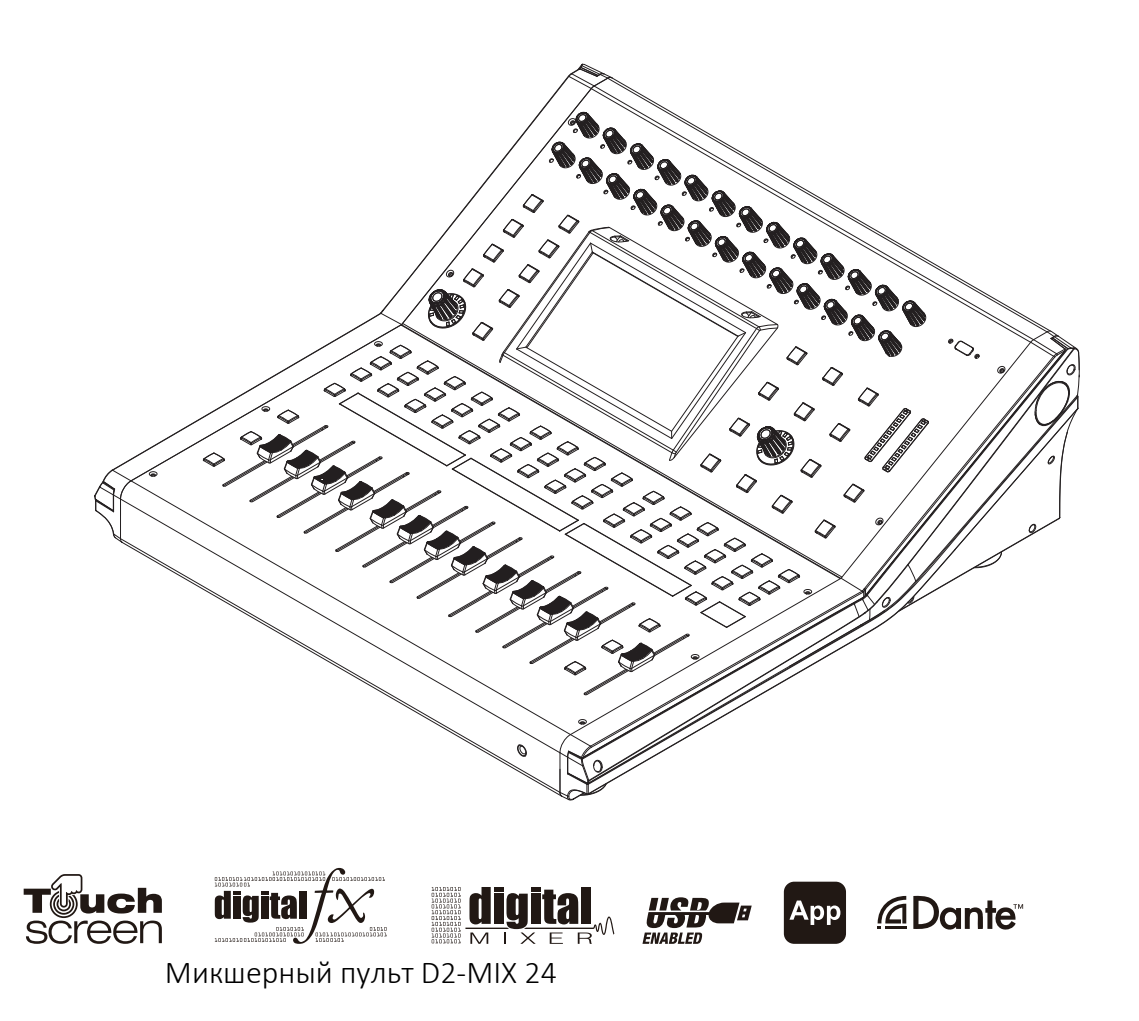

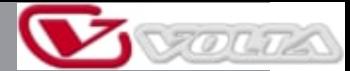

## **Важные инструкции по безопасности**

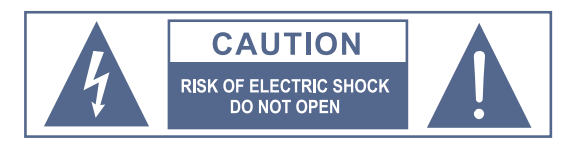

ЧТОБЫ СНИЗИТЬ РИСК ПОРАЖЕНИЯ ЭЛЕКТРИЧЕСКИМ ТОКОМ, ПОЖАЛУЙСТА, НЕ СНИМАЙТЕ КРЫШКУ ИЛИ ЗАДНЮЮ ПАНЕЛЬ ЭТОГО УСТРОЙСТВА. ДЛЯ ВЫПОЛНЕНИЯ ТЕХОБСЛУЖИВАНИЯ ОБРАЩАЙТЕСЬ В КВАЛИФИЦИРОВАННЫЕ СЕРВИСНЫЕ ЦЕНТРЫ.

Этот символ предупреждает вас о наличии неизолированного и опасного напряжения в корпусе устройства. Это напряжение может вызвать поражение электрическим током или привести к летальному исходу.

Этот символ предупреждает вас о важных инструкциях по эксплуатации и техобслуживанию. Прочтите данные инструкции.

- Клемма защитного заземления
- Сеть переменного тока
- Разъём или клемма с опасным напряжением
- ON: Устройство включено

 $\frac{1}{2}$ 

OFF: Устройство выключено

#### ВНИМАНИЕ

Раздел описывает меры предосторожности, которые необходимо соблюдать, чтобы предотвратить повреждение устройства.

1. Внимательно прочитайте это руководство перед началом работы.

2. Храните это руководство в надёжном месте.

- 3. Помните обо всех предупреждениях,
- отмеченных этим символом.

4. Храните это устройство вдали от воды и влаги. 5. Производите чистку только сухим способом. Не

используйте растворители или другие химические вещества. 6. Не смачивайте и не закрывайте отверстия для

охлаждения. Устанавливайте устройство только в соответствии с инструкциями производителя.

7. Шнуры питания предназначены для обеспечния вашей безопасности. Не отключайте заземление! Если вилка не подходит к розетке перем. тока, обратитесь за консультацией к квалифицированному электрику. Защищайте шнур питания и вилку от любого физического воздействия, чтобы избежать риска поражения электрическим током. Не ставьте тяжёлые предметы на элементы электропитания. Это может привести к поражению электрическим током или возгоранию.

8. Отключайте устройство от сети, если оно не используется в течение длительного времени, а также во время грозы.

9. Предоставьте все операции по сервисному обслуживанию квалифицированному персоналу. Не выполняйте никаких действий по техобслуживанию, кроме тех, которые содержатся в руководстве пользователя.

10. Во избежание возгорания и повреждения устройства используйте только рекомендуемый тип предохранителя, как указано в данном руководстве. Не закорачивайте держатель предохранителя.

#### ПРЕДУПРЕЖДЕНИЕ

Для снижения опасности поражения электрическим током не используйте устройство во время дождя или в условиях высокой влажности.

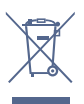

Утилизация данного устройства должна производиться отдельно от бытового мусора.

Перед заменой предохранителя убедитесь, что изделие ВЫКЛЮЧЕНО и отсоединено от розетки.

11. Перемещайте данное устройство только с помощью тележки, подставки, штатива или кронштейна, указанных производителем или продаваемых вместе с устройством. При использовании тележки соблюдайте осторожность при перемещении устройства, чтобы избежать травм в результате опрокидывания.

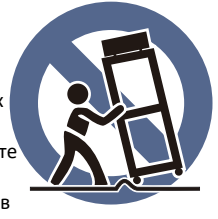

12. Воздействие чрезвычайно высокого уровня шума может вызвать необратимую потерю слуха. Правительственное управление США по безопасности и гигиене труда (OSHA) установило допустимый уровень шума. Эти значения указаны в следующей таблице:

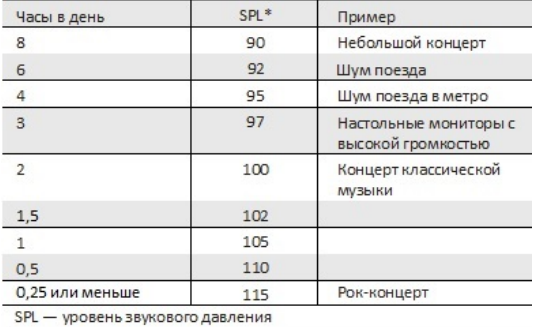

Согласно OSHA, воздействие высокого уровня звукового давления, превышающего эти предельные значения, может привести к потере слуха. Во избежание возможного вреда для здоровья персонала, работающего с оборудованием, способным генерировать высокий уровень звукового давления, рекомендуется использовать средства защиты органов слуха во время работы такого оборудования.

Устройство должно быть подключено к сетевой розетке с защитным заземлением.

Сетевая вилка используется в качестве отсоединяющего устройства, поэтому место её подключения к сети должно быть легкодоступным.

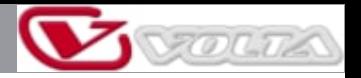

## **Указатель**

## **Передняя панель**

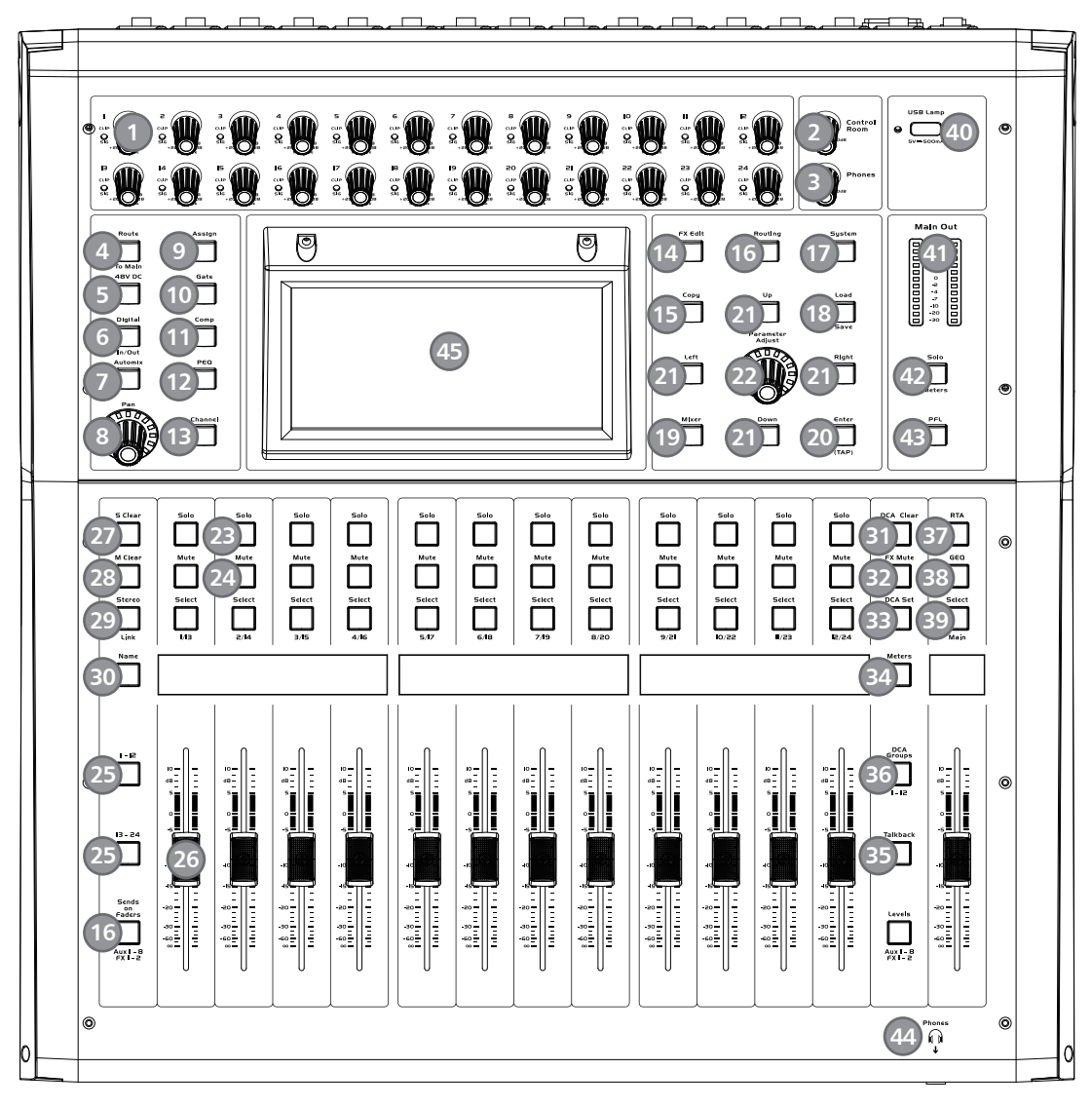

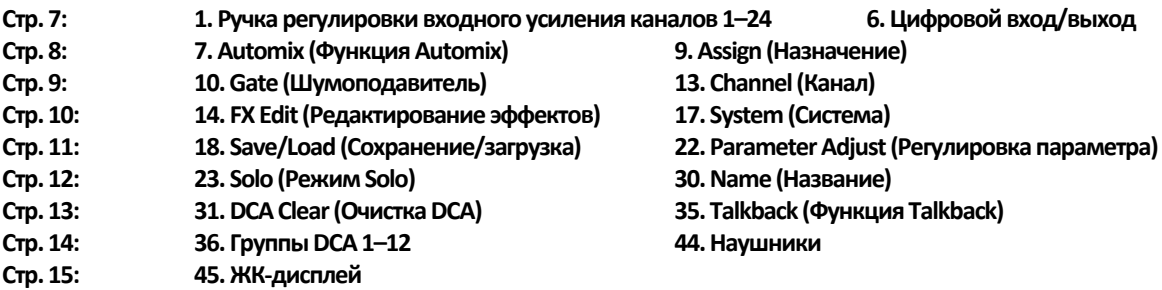

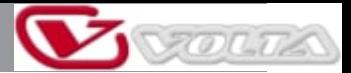

## **Указатель**

#### **Задняя панель**

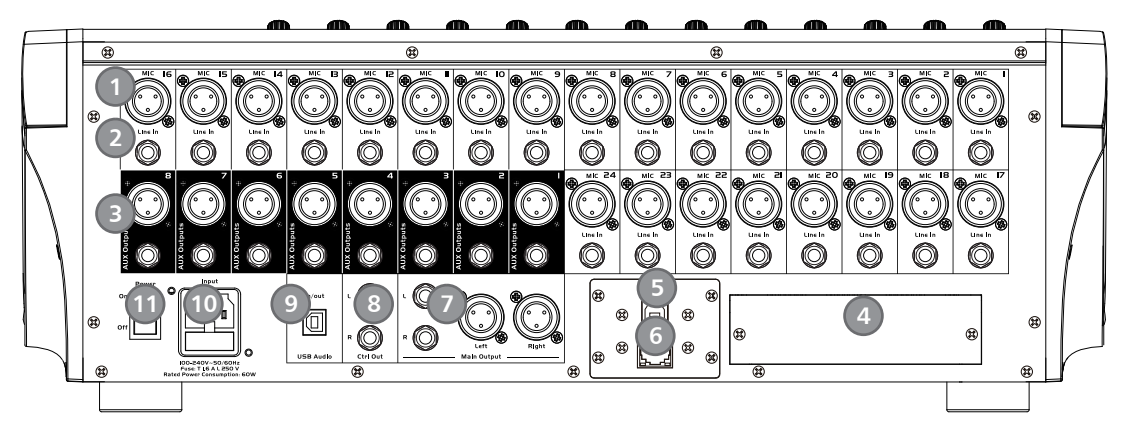

**Стр. 15: 1. Микрофонные входы 7. Мастер-выход Стр. 16: 8. Контрольный выход 11. Выключатель**

При воздействии электромагнитных помех отношение сигнал/шум может измениться более чем на 3 дБ.

\* Микшер предназначен для профессионального использования. Он может использоваться в следующих электромагнитных средах: жилые, коммерческие и лёгкие промышленные помещения, уличная городская среда.

Устройство не предназначено для монтажа в рэковую стойку.

\* Пиковые пусковые токи равны 8,33 А.

\* Данное устройство соответствует части 15 правил FCC. Эксплуатация должна соответствовать двум следующим условиям: (1) это устройство не должно создавать вредных помех, и (2) это устройство должно принимать любые получаемые помехи, включая помехи, которые могут вызвать нежелательную работу. Изменения или модификации, не одобренные явным образом стороной, ответственной за соответствие требованиям, могут привести к аннулированию права пользователя на эксплуатацию оборудования.

ПРИМЕЧАНИЕ: Это оборудование было протестировано и признано соответствующим ограничениям для цифровых устройств класса B в соответствии с частью 15 правил FCC. Эти ограничения предназначены для обеспечения разумной защиты от вредных помех при установке в жилых помещениях. Это оборудование генерирует, использует и может излучать радиочастотную энергию и, если установка и эксплуатация не выполняются в соответствии с инструкциями, может создавать вредные помехи для радиосвязи. Однако нет гарантии, что помехи не возникнут в конкретном случае установки. Если это устройство создаёт вредные помехи для радио- или телевизионного приёма, что можно определить, выключив и включив устройство, пользователю рекомендуется попытаться устранить помехи одним или несколькими из следующих способов:

— Изменить ориентацию или местоположение приёмной антенны.

— Увеличить расстояние между оборудованием и приёмным устройством.

— Подсоединить устройство к розетке другой цепи, отличной от той, к которой подключено приёмное устройство.

— Обратиться за помощью к дилеру или опытному специалисту по обслуживанию радио/ телевизионной техники.

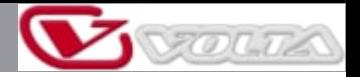

# **Содержание**

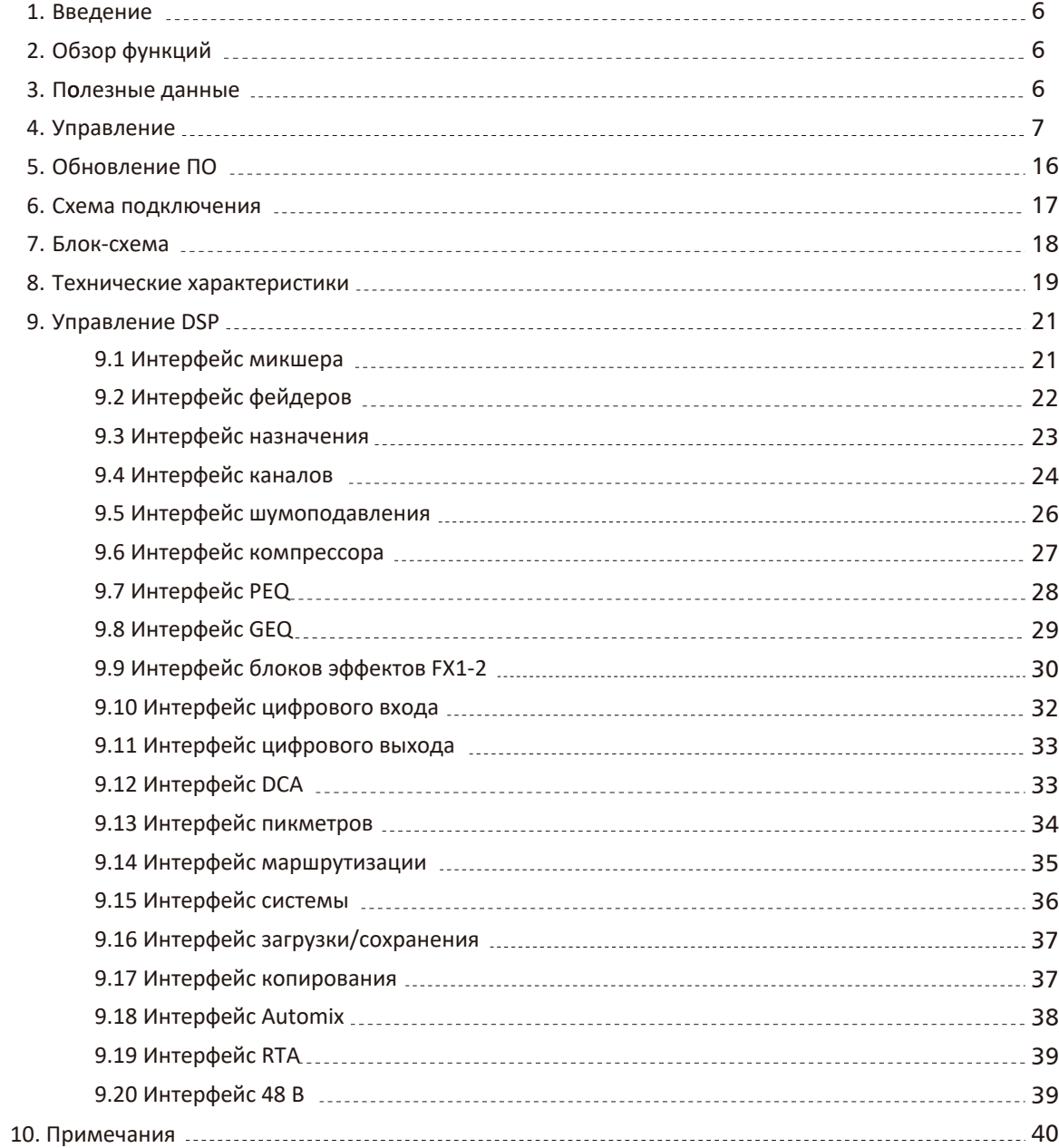

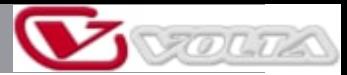

# **Введение**

Благодарим вас за покупку нашего цифрового микшера. Микшер имеет следующие характеристики: 24 линейных входа, 24 микрофонных предусилителя, цифровой 4-полосный параметрический эквалайзер, компрессор, шумоподавитель, задержку, дистанционное управление, 13 прецизионных моторизованных фейдеров, крупные и небольшие ЖК-дисплеи, работающие в режиме реального времени, функции программирования, сохранения, загрузки, копирования и т. д. Этот цифровой микшер поможет вам создать прекрасное шоу. Несмотря на свою функциональную мощность микшер имеет удобное управление. Используйте данное руководство для изучения его возможностей и вариантов применения.

# **Обзор функций**

#### **Стандартные функции**

*2*

*1*

- 24 микрофонных предусилителя и линейных входа
- Фантомное питание 48 В
- 8 посылов AUX (8 TRS 1/4" и 8 XLR)
- 1 мастер-выход L/R (1 TRS 1/4" и 8 XLR)
- Выходы всех каналов на контрольную комнату
- 1 выход на наушники
- Стереозапись/воспроизведение по USB
- Интерфейс обновления прошивки через USB или сетевой порт, может использоваться для подключения приложения дистанционного управления на iPad.
- 2 блока эффектов
- 13 100-мм высокоточных моторизованных фейдеров
- 7" цветной сенсорный ЖК-дисплей для просмотра и настройки
- Двухцветный ЖК-дисплей, отображающий информацию о канале
- Частота дискретизации 24 бит/48 кГц
- Функции программирования, сохранения, загрузки и копирования
- Цифровой шумоподавитель
- Цифровой компрессор/лимитер
- Цифровой 4-полосный параметрический эквалайзер
- Панорамирование, реверс фазы, временная задержка
- DCA для цифрового управления звуком или мьютирования звука
- Функция блокировки и разблокировки
- Возможность смены пароля
- Automix, RTA, Talkback

#### **Опции**

- Сетевой аудиоинтерфейс T-32DANTE, устанавливается на месте эксплуатации
- Многоканальный аудиоинтерфейс T-32USB, устанавливается на месте эксплуатации

## **Полезные данные**

Пожалуйста, заполните данные по устройству для дальнейшего использования.

**Серийный номер:**

**Дата покупки:**

**Место покупки:**

*3*

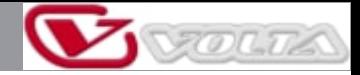

# **Управление**

Функциональные кнопки и ручки

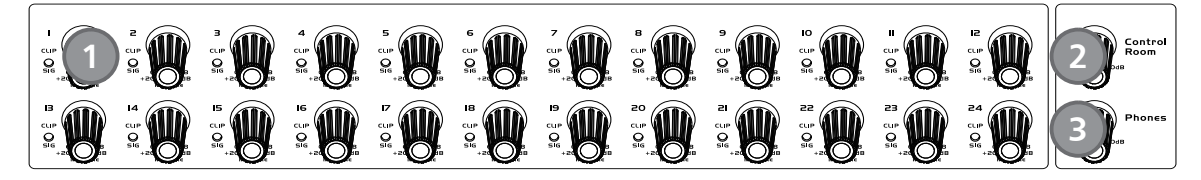

1. Ручка регулировки усиления для входных каналов 1–24

Данные ручки позволяют контролировать уровень усиления на входе соответствующего канала.

Примечание: Чтобы минимизировать уровень шумов и избежать искажений сигнала от перегрузки, чрезвычайно важно изначально установить корректный уровень усиления на входе.

Когда сигнал > +18 дБ, светодиод Clip загорается зелёным, указывая на перегрузку сигнала соответствующего канала.

Когда сигнал > −30 дБ, светодиод Sig загорается зелёным, показывая состояние входного сигнала соответствующего канала.

2. Ручка уровня контрольного выхода

Данная ручка позволяет регулировать общий уровень громкости контрольного выхода.

3. Ручка уровня наушников

Данная ручка позволяет регулировать общий уровень выходного сигнала для наушников.

4. Route to Main (Маршрутизация к мастер-выходу)

Нажмите кнопку входного канала, затем нажмите эту кнопку, чтобы быстро перенаправить входной канал на мастер-выход (включая CH1-24, AUX1-8 и FX1-2).

5. Кнопка фантомного питания пост. тока 48 В

Каждый микрофонный вход имеет индивидуальную кнопку включения фантомного питания 48 В. При включении фантомного питания включается подсветка кнопки.

Примечание: Пожалуйста, помните, что в фантомном питании нуждаются только конденсаторные микрофоны. Не подавайте фантомное питание к устройствам, которые в нём не нуждаются. В противном случае они могут быть повреждены.

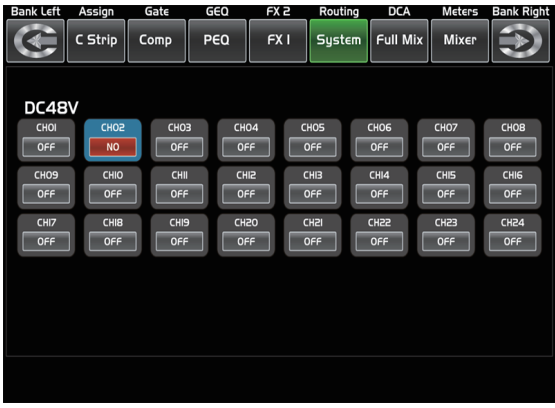

**4 5 6**

- DC48V -

6. Digital In/Out (Цифровой вход/выход)

Нажмите эту кнопку для переключения между функциями цифрового входа и цифрового выхода. Эта кнопка включает и отключает цифровой канал, когда используется дополнительный входной/выходной модуль.

• Цифровой вход

Кнопка загорится, показывая, что текущий канал выбран в качестве цифрового входа. См. рис. ниже. Подробное описание см. в разделе «Управление DSP».

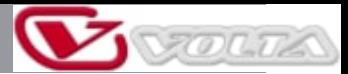

# **Управление**

#### • Цифровой выход

Кнопка загорится, показывая, что текущий канал выбран в качестве цифрового выхода. См. рис. ниже. Подробное описание см. в разделе «Управление DSP».

Когда кнопка подсвечивается, обратите внимание на то, какой канал является цифровым входом, а какой канал — цифровым выходом во время работы.

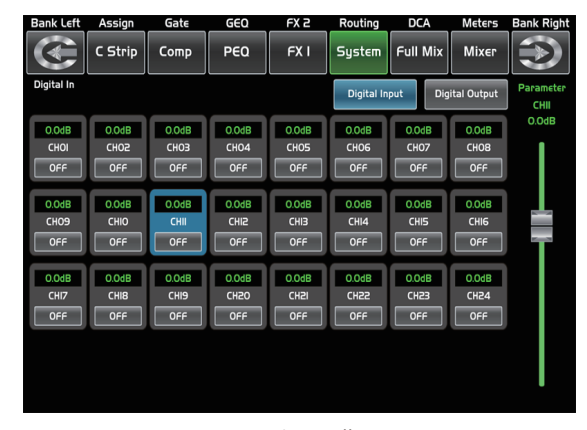

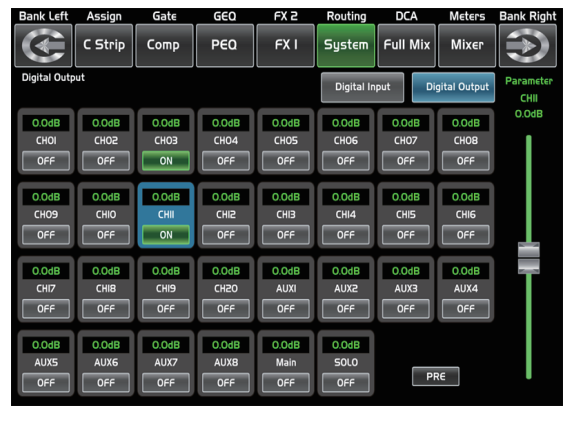

- Цифровой вход - - Цифровой выход -

#### 7. Automix (Функция Automix)

Нажмите эту кнопку, чтобы активировать функцию Automix. Функция Automix автоматически снижает уровень микрофона, когда он не используется. Это позволяет снизить гул, эффект реверберации и другие посторонние шумы, возникающие при одновременной работе нескольких микрофонов.

#### 8. Ручка панорамирования

Ручка регулирует уровень панорамирования сигнала для выбранного входного канала. Состояние стереопанорамы отображается на дисплее в реальном времени. Если два канала залинкованы в стереопару, они автоматически будут объединены и на дисплее.

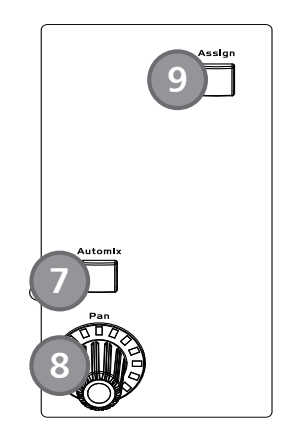

#### 9. Assign (Назначение)

Нажмите эту кнопку для входа на страницу назначения, сигнал с выбранного входного канала может быть назначен на мастер-выход, AUX1-8 и FX1-2. См. рис. ниже. Подробное описание см. в разделе «Управление DSP».

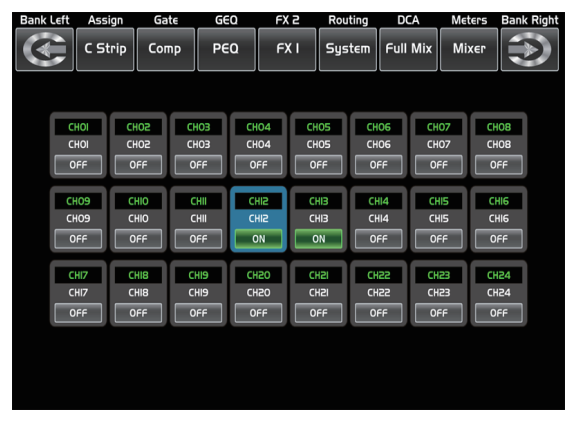

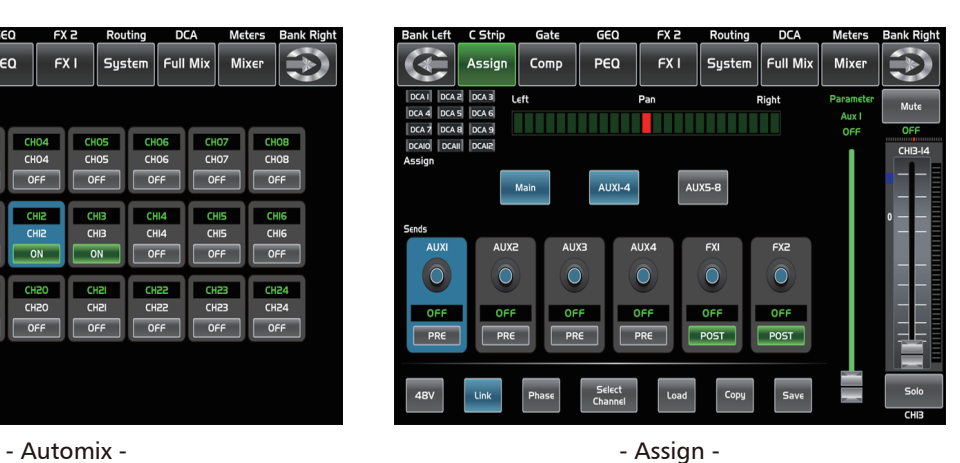

# 10. Gate (Шумоподавитель) Пороговый шумоподавитель ослабляет сигналы, уровень которых ниже установленного порога, позволяя более

**Управление**

сильным сигналам проходить через него свободно. См. рис. ниже. Подробное описание см. в разделе«Управление DSP».

## 11. Comp (Компрессор)

Компрессор позволяет снизить уровень аудиосигнала, когда его амплитуда превышает установленный порог, и одновременно поднять до него уровень более слабых сигналов. См. рис. ниже. Подробное описание см. в разделе «Управление DSP».

## 12. PEQ (Параметрический эквалайзер)

Эквалайзер — это фильтр, который позволяет регулировать уровень частоты в диапазоне 20 Гц–20 кГц. См. рис. ниже. Подробное описание см. в разделе «Управление DSP».

## 13. Channel (Канал)

Gate

C Strip

Gate

Load

 $-5$ <br> $-10$ <br> $-14$ <br> $-18$ <br> $-22$ <br> $-26$ 

Нажмите эту кнопку, и вы увидите страницу каналов на дисплее. Она позволяет открыть предварительный просмотр других функций, таких как полярность, задержка, линковка, шумоподавитель, эквалайзер, компрессор и т. д. Вы также можете настроить соответствующие параметры, которые отображаются на дисплее. Исключение: для шумоподавителя и компрессора здесь возможна только настройка порогового значения. Регулировка эквалайзера здесь не доступна. Подробное описание см. в разделе «Управление DSP».

### FX 2 PEQ  $FXI$ System Full Mix Mix

Attacl

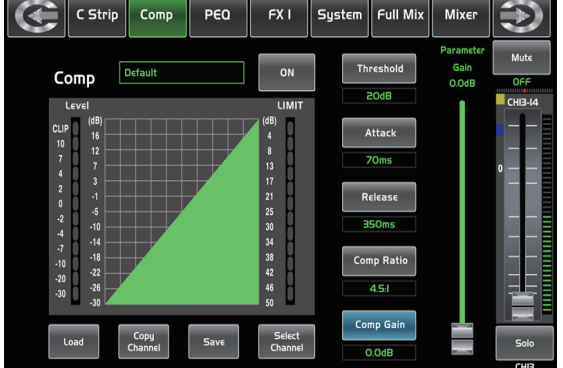

FX<sub>2</sub>

- Comp -

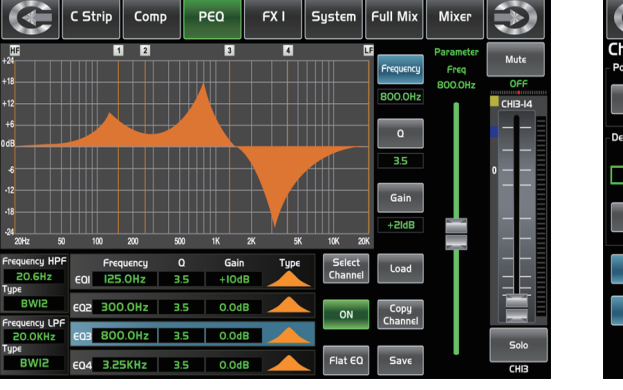

- Gate -

Select<br>Channel

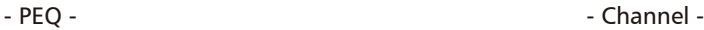

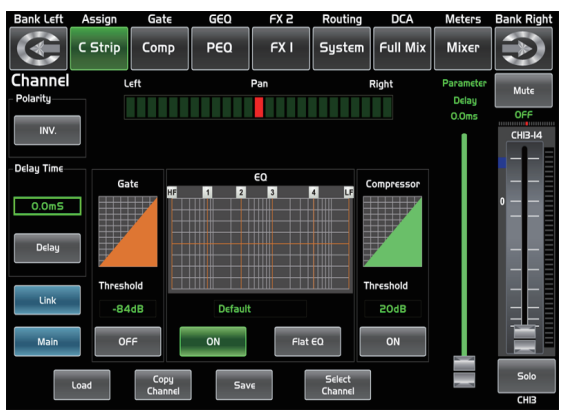

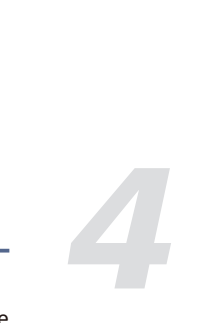

VOLTA

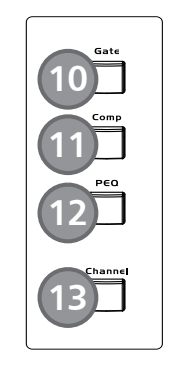

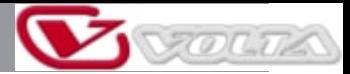

# **Управление**

#### 14. FX Edit (Редактирование эффектов)

Нажмите эту кнопку для входа в меню настроек внутренних эффектов. Каждый из блоков эффектов имеет 12 программных эффектов. См. рис. ниже.

Подробное описание см. в разделе «Управление DSP».

### 15. Copy (Копирование)

Нажмите эту кнопку и выберите канал, чтобы скопировать его параметры в настройки других каналов. Подробное описание см. в разделе «Управление DSP».

#### 16. Routing & Sends on Faders AUX1-8/FX1-2 (Маршрутизация/посылы AUX1-8/FX1-2)

Нажатием этой кнопки можно выбрать один или несколько каналов для назначения сигнала на соответствующие выходы. Маршрутизация: Нажмите эту кнопку, чтобы перейти на страницу назначения, выберите канал для назначения (AUX1-8, FX1-2 и мастер-выход) и нажмите Enter для подтверждения. Посылы AUX1-8/FX1-2: Функция аналогична кнопке маршрутизации. Нажмите эту кнопку, и она начнет мигать, затем выберите канал для назначения.

Подробное описание см. в разделе «Управление DSP».

### 17. System (Система)

Нажмите эту кнопку, чтобы перейти на страницу системы, а также просмотреть и отредактировать параметры системы, как показано ниже. Подробное описание см. в разделе «Управление DSP».

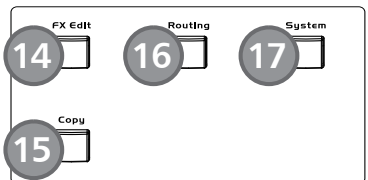

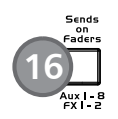

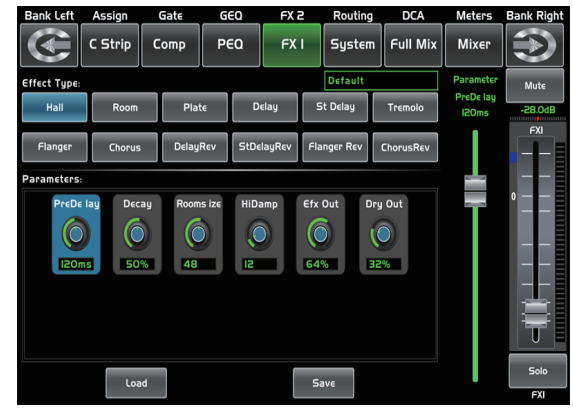

- FX Edit -

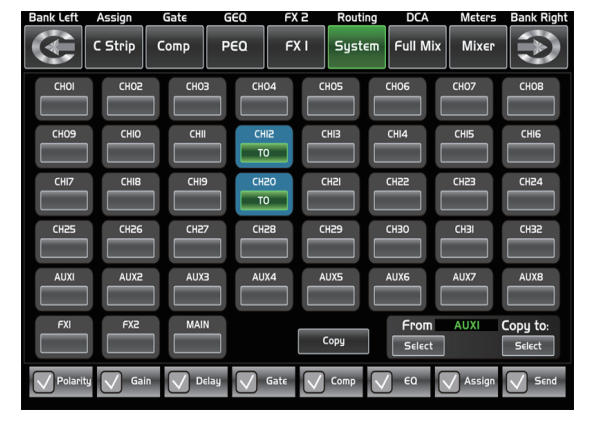

- Copy -

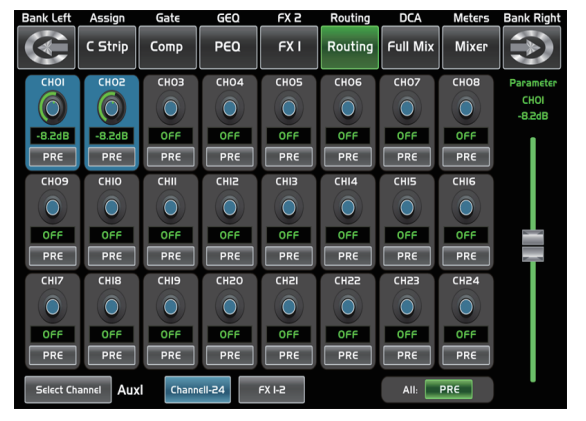

- Routing & Sends on Faders AUX1-8/FX1-2 -

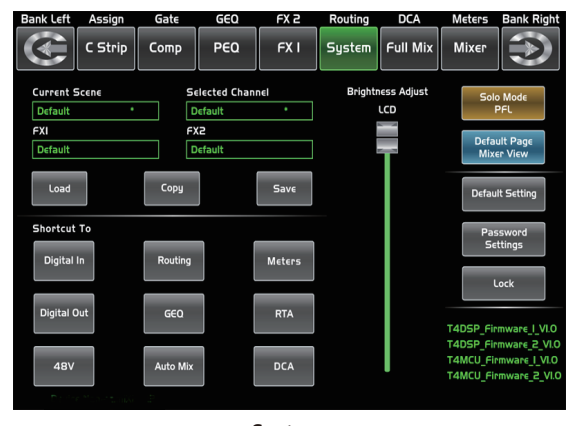

- System -

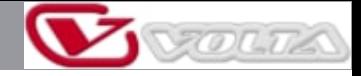

18. Save/Load (Сохранение/загрузка)

**Управление**<br>18. Save/Load (Сохранение/загрузка)<br>Save: Используется для сохранения текущих настроек (Scene, DSP, GEO, EX) Save: Используется для сохранения текущих настроек (Scene, DSP, GEQ, FX). Load: используется для загрузки пресетов (Scene, DSP, GEQ, FX). Нажатие этой кнопки позволяет переключить режим сохранения и загрузки.

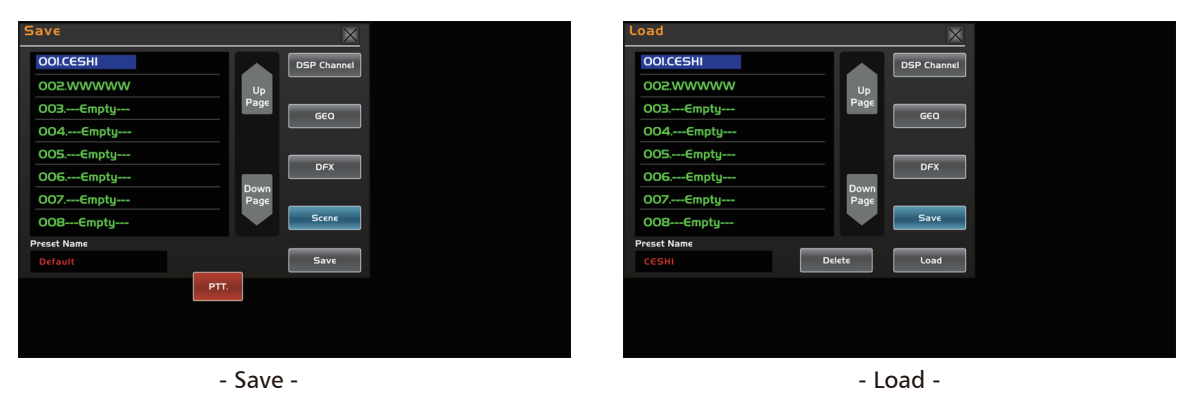

### 19. Mixer (Микшер)

Нажмите эту кнопку, вы увидите страницу микшера на дисплее, где вы можете управлять уровнем всех входных и выходных каналов, режимами Solo и Mute каналов, а также регулировкой уровня группы DCA, как показано ниже. Подробное описание см. в разделе «Управление DSP».

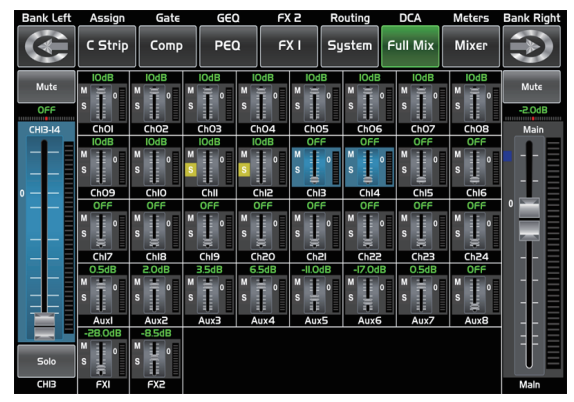

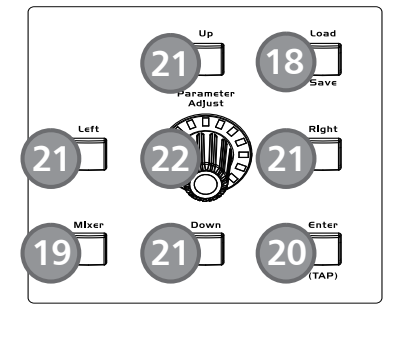

- Mixer -

20. Enter(TAP) (Подтверждение/режим TAP)

Эта кнопка может активировать два типа функций.

• Enter: Подтверждение значения изменённого параметра.

Когда на дисплее появится подтверждающее сообщение, нажмите кнопку Enter для подтверждения.

• TAP: На странице FX1 и FX2 кнопка переключается в режим TAP. Вы можете использовать её, чтобы «отстучать» время задержки в темпе воспроизводимой музыки.

Поскольку для разных функций действие данной кнопки может различаться, пожалуйста, обращайте внимание на подсказки, появляющиеся на дисплее во время работы.

#### 21. UP & Down & Left & Right (Кнопки вверх/вниз/влево/вправо)

Данные кнопки позволяют перемещать курсор по дисплею, а также выбирать и удалять параметры и опции. Иногда функция кнопок Up и Left, а также кнопок Down и Right совпадают. В графическом эквалайзере кнопки Up и Down регулируют уровень усиления, а Left и Right — частоту.

Поскольку для разных функций действие данной кнопки может различаться, пожалуйста, обращайте внимание на подсказки, появляющиеся на дисплее во время работы.

22. Parameter Adjust (Регулировка параметра)

Данная ручка предназначена для регулировки параметров выбранного элемента, отображаемого на дисплее. Поворот ручки по часовой стрелке увеличивает значение, против часовой – уменьшает.

Поскольку для разных функций действие данной кнопки может различаться, пожалуйста, обращайте внимание на подсказки, появляющиеся на дисплее во время работы.

Микшерный пульт D2-MIX 24

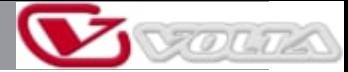

# **Управление**

#### 23. Solo (Режим Solo)

Нажатие этой кнопки отправит назначенные каналы или шины на выходы контрольной комнаты. При активации данной функции включается подсветка кнопки.

#### 24. Mute (Режим Mute)

При нажатии данной кнопки сигнал соответствующего канала и всех назначенных ему выходов заглушается. При активации данной функции включается подсветка кнопки.

#### 25. Select (Кнопка выбора)

На панели доступно 12 кнопок выбора. Нажатие этой кнопки направит канал для добавления DSPнастроек и назначит его выход. При активации данной функции включается подсветка кнопки. Кнопка 1-12 означает каналы 1–12, кнопка 13-24 — каналы 13–24, кнопка Levels — AUX1-8 и FX1-2 соответственно. В окне DCA этой кнопкой вы можете выбрать групповые каналы.

#### 26. Фейдер громкости

На панели доступно 13 фейдеров, которые используются для регулировки уровня соответствующего канала, в том числе 12 фейдеров для каналов 1–24 и 1 фейдер для мастер-выхода.

#### 27. S Clear (Отменить режим Solo)

Нажмите данную кнопку для сброса функции Solo на всех шинах и каналах.

#### 28. M Clear (Отменить режим Mute)

Нажмите данную кнопку для сброса функции Mute на всех шинах и каналах.

#### 29. Stereo Link (Стереолинковка)

Нажмите эту кнопку, чтобы выбрать функцию параномирования, затем поверните ручку Parameter Adjust для управления уровнем сигнала для выбранной входной или выходной шины. Для возвращения регулировки в центральное положение просто нажмите 2 раза на дисплей. Состояние стереопанорамы отображается на дисплее в реальном времени. Если два канала залинкованы в стереопару, они автоматически будут объединены и на дисплее.

Входные каналы и шины AUX могут быть залинкованы как стереопара. При активации функции стереолинковки включается подсветка кнопки. Стереопары заранее определены и не могут быть изменены. Ниже их перечень:

Каналы 1–2 / Каналы 3–4 / Каналы 5–6 / Каналы 7–8 / Каналы 9–10 Каналы 11–12 / Каналы 13–14 / Каналы 15–16 / Каналы 17–18 / Каналы 19–20 Каналы 21–22 / Каналы 23–24 / AUX 1–2 / AUX 3–4 / AUX 5–6 / AUX 7–8

Стереолинковка активируется при нажатии кнопки Link на любом из каналов в вышеуказанных парах. При включении подсветки кнопки Link, что указывает на активацию данной функции, все DSP-параметры, солостатус и назначение в на мастер-выход автоматически присваиваются и другому каналу в паре.

•Линковка и DCA: После линковки каналы также могут быть сгруппированы в DCA как стереоканалы, но в секции DCA нельзя отменить линковку. Напротив, если канал был сгруппирован в DCA, он не может быть залинкован. Может быть залинкован его парный канал. Например, канал 5 залинкован с каналом 6, тогда оба канала 5 и 6 могут быть сгруппированы в DCA. Но если канал 5 сначала был был сгруппирован в DCA, он не может быть залинкован с каналом 6. В этом случае канал 6 может быть залинкован с каналом 5. •Линковка и маршрутизация: Два залинкованных канала могут маршрутизироваться как стереоканалы, маршрутизируемые каналы также могут быть залинкованы позже. Пожалуйста, помните, что все предыдущие значения залинкованного канала сохраняются в памяти микшера. После деактивации кнопки Link они будут восстановлены. К примеру, если кнопка Stereo Link была активирована на канале 6, то все его параметры скопируются на канал 5. После того, как стереолинковка будет снята, исходные параметры канала 5 будут восстановлены.

#### 30. Name (Название)

Нажмите эту кнопку, чтобы переименовать канал. Действие: Нажмите кнопку Name ---> выберите канал, который нужно переименовать ---> отредактируйте название ---> нажмите Enter. Микшерный пульт D2-MIX 24

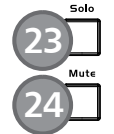

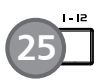

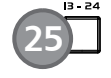

**25**

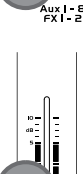

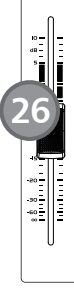

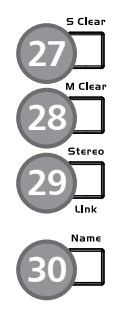

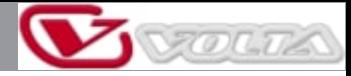

#### 31. DCA Clear (Очистка DCA)

**Управление 4**<br>31. DCA Clear (Очистка DCA) **A**<br>Нажмите эту кнопку чтобы очистить соответствующую группу DCA Нажмите эту кнопку, чтобы очистить соответствующую группу DCA. Действие: Нажмите кнопку DCA Set ---> выберите группу DCA, которую необходимо очистить ---> нажмите кнопку DCA Clear ---> подтвердите.

## 32. FX Mute (Мьютирование блоков эффектов)

Эта кнопка предназначена для функции FX, при её нажатии эффекты блокв X1-2 будут отключены, что аналогично работе кнопки MUTE.

### 33. DCA Set (Задание групп DCA)

Цифровое управление (DCA) может реализовать функцию группового назначения. Регулятор громкости DCA всегда будет оставлять одно и то же соотношение между уровнями фейдеров каналов, независимо от регулятора громкости. Нажмите эту кнопку, она будет мигать до тех пор, пока не будут выбраны какие-либо каналы, затем нажмите её ещё раз, чтобы сохранить настройки и выключить кнопку. Например, если вы хотите установить каналы 1 и 2 как группу DCA1, выполните следующие действия: Нажмите DCA Set, чтобы включить настройку DCA ---> нажмите DCA1, затем выберите CH1 и CH2 ---> Нажмите DCA Set ещё раз для подтверждения. Соответствующее окно показано ниже. Подробное описание см. во введении к разделу «Управление DSP».

### 34. Meters (Пикметры)

Нажмите эту кнопку, чтобы войти на страницу проверки пикметров, как показано ниже. Подробное описание см. в разделе «Управление DSP».

#### 35. Talkback (Функция Talkback)

Подключите микрофон ко входу CH24 Mic на задней панели. Нажмите эту кнопку, чтобы войти в интерфейс Talkback, при этом включится подсветка кнопки. Коснитесь поля Talkback Active на дисплее, чтобы включить функцию Talkback. Канал 24 может быть назначен на мастер-выход и AUX1-8. Доступно два режима: Режим РТТ: в режиме PTT для передачи речи вы должны держать кнопку Talkback нажатой. Чтобы закончить передачу речи отпустите кнопку.

Режим ON/OFF: в режиме ON/OFF нажмите кнопку Talkback, чтобы начать передачу речи.

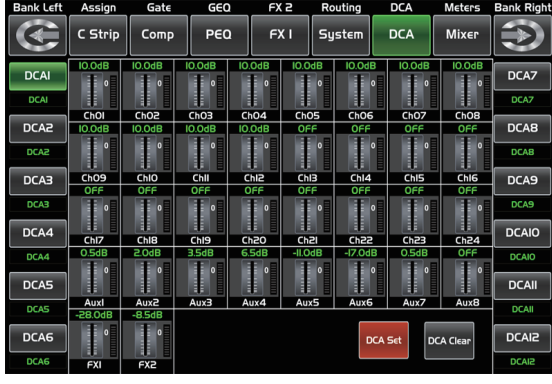

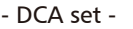

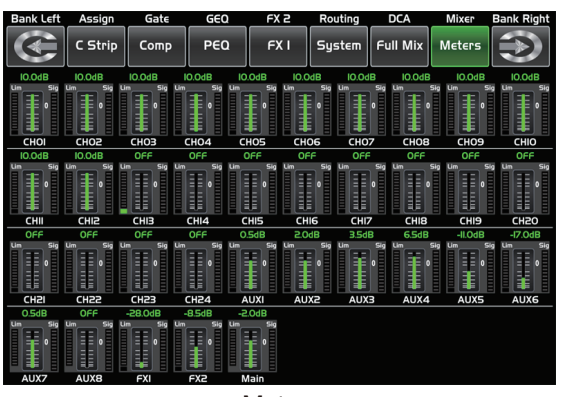

- Meters -

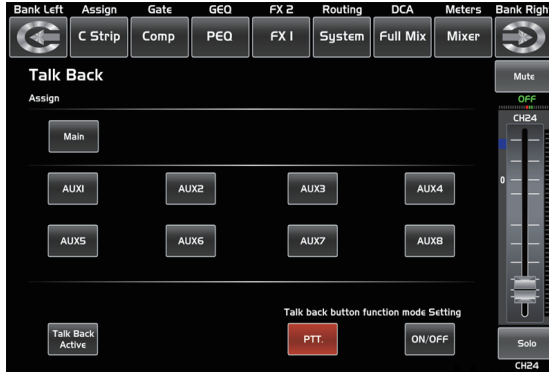

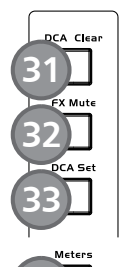

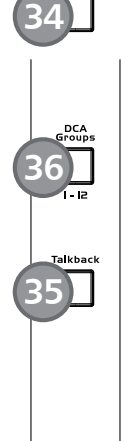

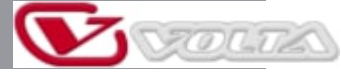

# **Управление**

#### 36. Группы DCA 1-12

Нажмите эту кнопку, чтобы активировать функцию регулировки уровня DCA. Сдвиньте соответствующий фейдер, чтобы отрегулировать уровень определённой группы DCA. При отсутствии групп DCA появится сообщение "This DCA group is not defined" (Эта группа DCA не определена).

#### 37. RTA (анализ в режиме реального времени)

Нажмите эту кнопку, чтобы активировать функцию RTA. При анализе 31 частотной точки каждой частоте соответствует значение уровня. Уровень каждой частоты можно увидеть на дисплее в режиме реального времени.

#### 38. GEQ (Графический эквалайзер)

Нажмите эту кнопку, чтобы активировать функцию GEQ (примечание: только для выходного канала). На странице GEQ вы можете установить значения 31-полосного эквалайзера. См. рис. ниже. Подробное описание см. в разделе «Управление DSP».

#### 39. Select Main (Выбор мастер-канала)

Используется для выбора мастер-канала. Нажмите эту кнопку для входа в интерфейс мастерканала.

#### 40. Разъём для USB-светильника

Данный разъём позволяет подключить USB- светильник (5 В, 500 мА), благодаря которому даже в самых тёмных условиях все органы управления будут отчётливо видны.

#### 41. Светодиодный индикатор уровня

Указывает уровень мастер-канала или Solo-канала. По умолчанию он используется для индикации уровня мастер-канала, когда кнопка Solo Meters не нажата.

#### 42. Solo Meters (Индикаторы режима Solo)

Когда кнопка выключена, индикаторы над ней показывают уровень мастер-канала. Когда кнопка включена, индикаторы указывают уровень Solo-канала.

#### 43. PFL (Мониторинг до фейдера)

По умолчанию для шины Solo установлено значение After-Fader Listen (AFL) (мониторинг после фейдера). Нажатие кнопки PFL включает режим мониторинга PFL (до фейдера). В любом режиме нажмите Solo на любом канале или шине, чтобы направить этот канал на шину Solo. Это не повлияет на работу мастер-канала.

#### 44. Phones (Наушники)

Этот разъём используется для подключения наушников.

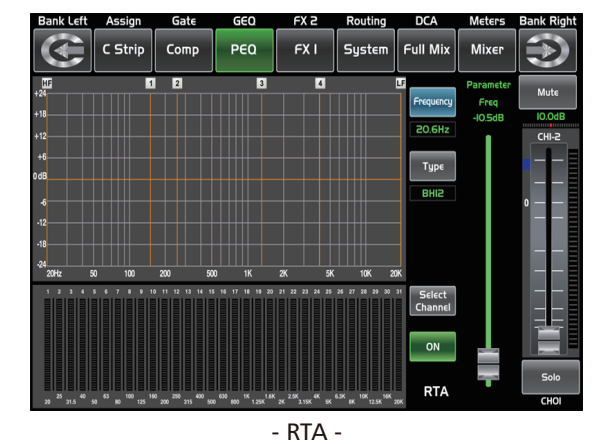

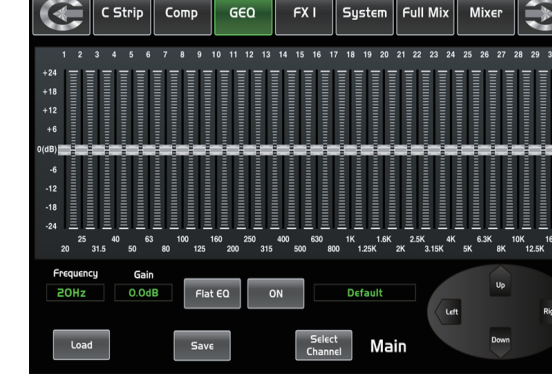

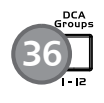

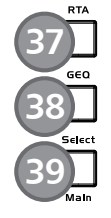

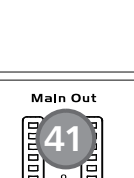

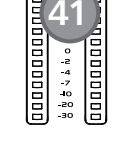

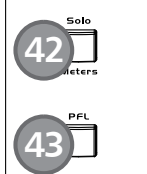

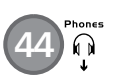

M<sub>i</sub>

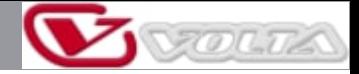

#### 45. ЖК-дисплей

Цифровой микшер оснащён крупным ЖК-дисплеем 800\*480 (для отображения текущего рабочего интерфейса) и 13 ЖК-дисплеями 128\*64 (для отображения каналов, названий каналов и значений уровней).

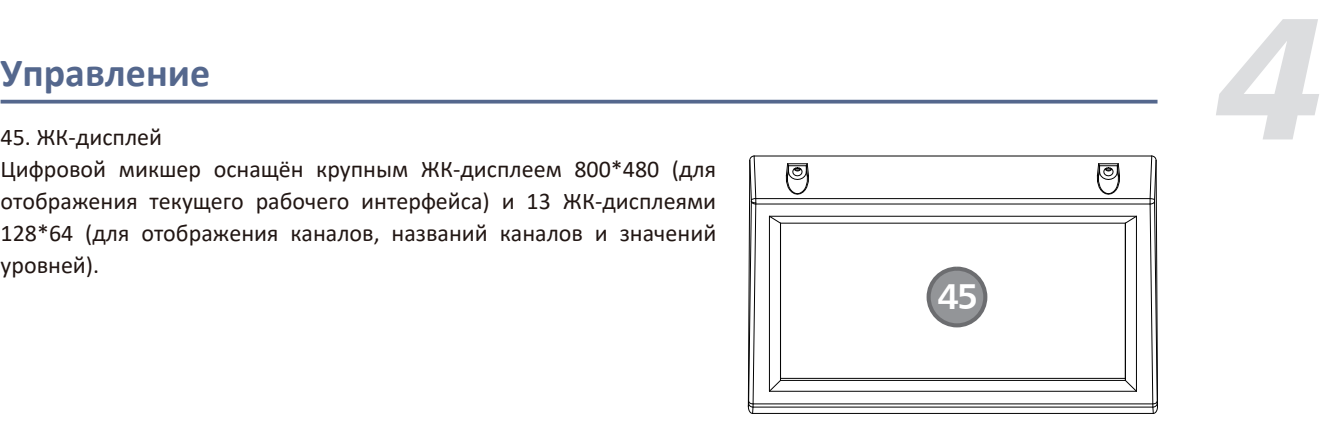

#### **Задняя панель**

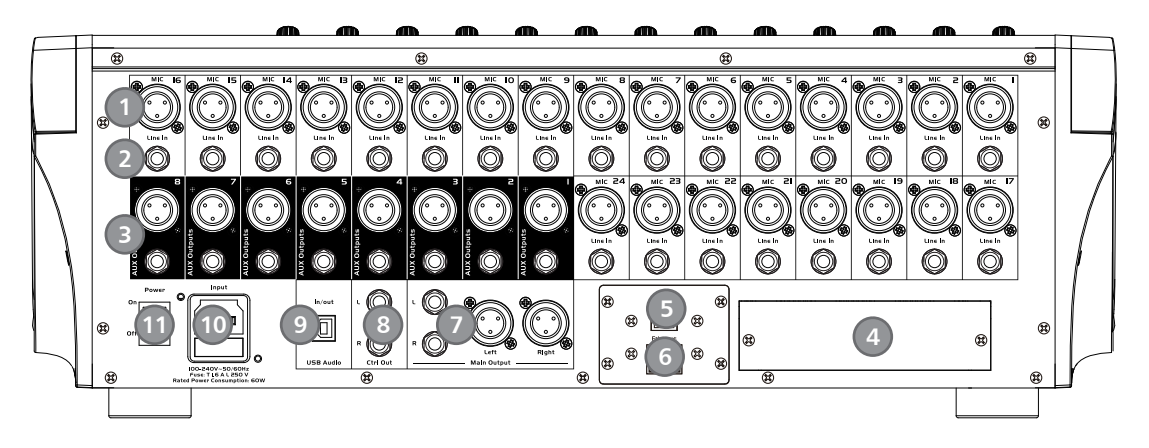

#### 1. Микрофонные входы

Данный цифровой микшер оснащён 24 микрофонными предусилителями для использования со всеми типами микрофонов. Предусилитель имеет на входе буфер класса A, после которого следует двойной каскад усиления. Такая архитектура позволяет добиться сверхнизкого уровня шумов и широкого диапазона усиления.

#### 2. Линейные входы

Данный цифровой микшер оснащён 1/4" балансными разъёмами TRS для линейного входа. Примечание: Пожалуйста, помните, при подключении микрофона, источника линейного сигнала или включении/выключении фантомного питания на выходе появляется кратковременный всплеск (щелчок). Поэтому перед изменением коммутации или включением/выключением фантомного питания лучше отключить звук или убрать фейдер канала.

#### 3. Дополнительные выходы

Дополнительные балансные моновыходы. Микс Aux выводится из этих 8 AUX-каналов. Дополнительные миксы могут использоваться для мониторинга или обработки эффектами.

#### 4. Опциональный модуль

Выберите опциональный модуль, который вы хотите использовать для дополнительных функций. Свяжитесь с дистрибьютором для получения дополнительной информации об опциональных модулях.

#### 5. USB (Разъём USB)

Этот порт предназначен для дистанционного управления или обновления прошивки.

#### 6. Ethernet (Разъём Ethernet)

Этот порт предназначен для управления по сети Ethernet или обновления прошивки.

#### 7. Мастер-выход

Данный цифровой микшер оснащён мастер-выходами с разъёмами XLR и TRS. Микшерный пульт D2-MIX 24

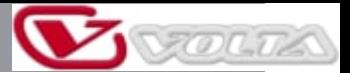

# **Управление**

#### 8. Ctrl Out (Контрольный выход)

Данные балансные выходы предназначены для вывода сигнала в контрольную комнату. Уровень сигнала регулируется соответствующей ручкой на верхней панели микшера.

#### 9. USB Audio In/Out (Аудиовход/выход USB)

Этот порт предназначен для аудиовхода и выхода по USB. Вы можете подключить его к системе WINDOWS/MAC без какого-либо USB-драйвера.

10. Разъём питания Кабель питания входит в комплект поставки микшера.

#### 11. Выключатель

Включение производится нажатием на верхнюю половину переключателя, выключение — на нижнюю.

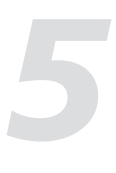

*4*

# **Обновление ПО**

Мы постоянно обновляем ПО цифрового микшера. Пожалуйста, загрузите наиболее актуальную версию на сайте: volta-audio.ru

Поскольку при обновлении ПО функции цифрового микшера также изменятся, это руководство поможет вам ознакомиться только с базовыми функциями. Для понимания точного функционирования используйте реальный цифровой микшер.

Примечание: При обновлении прошивки все параметры, которые вы сохранили в микшере, могут быть уничтожены.

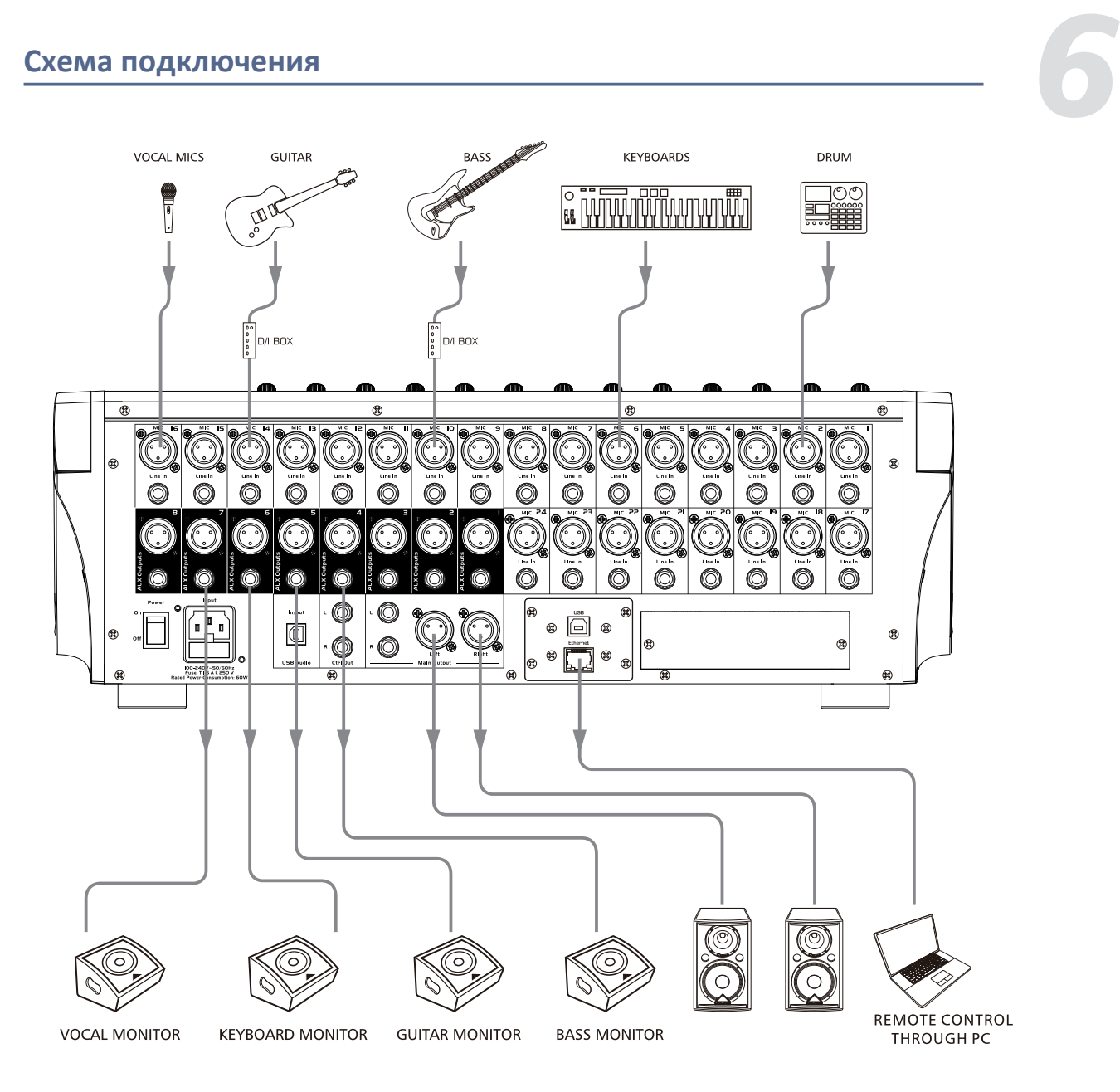

COLTA

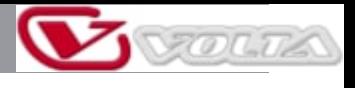

# $\overline{\phantom{a}}$

# Блок-схема

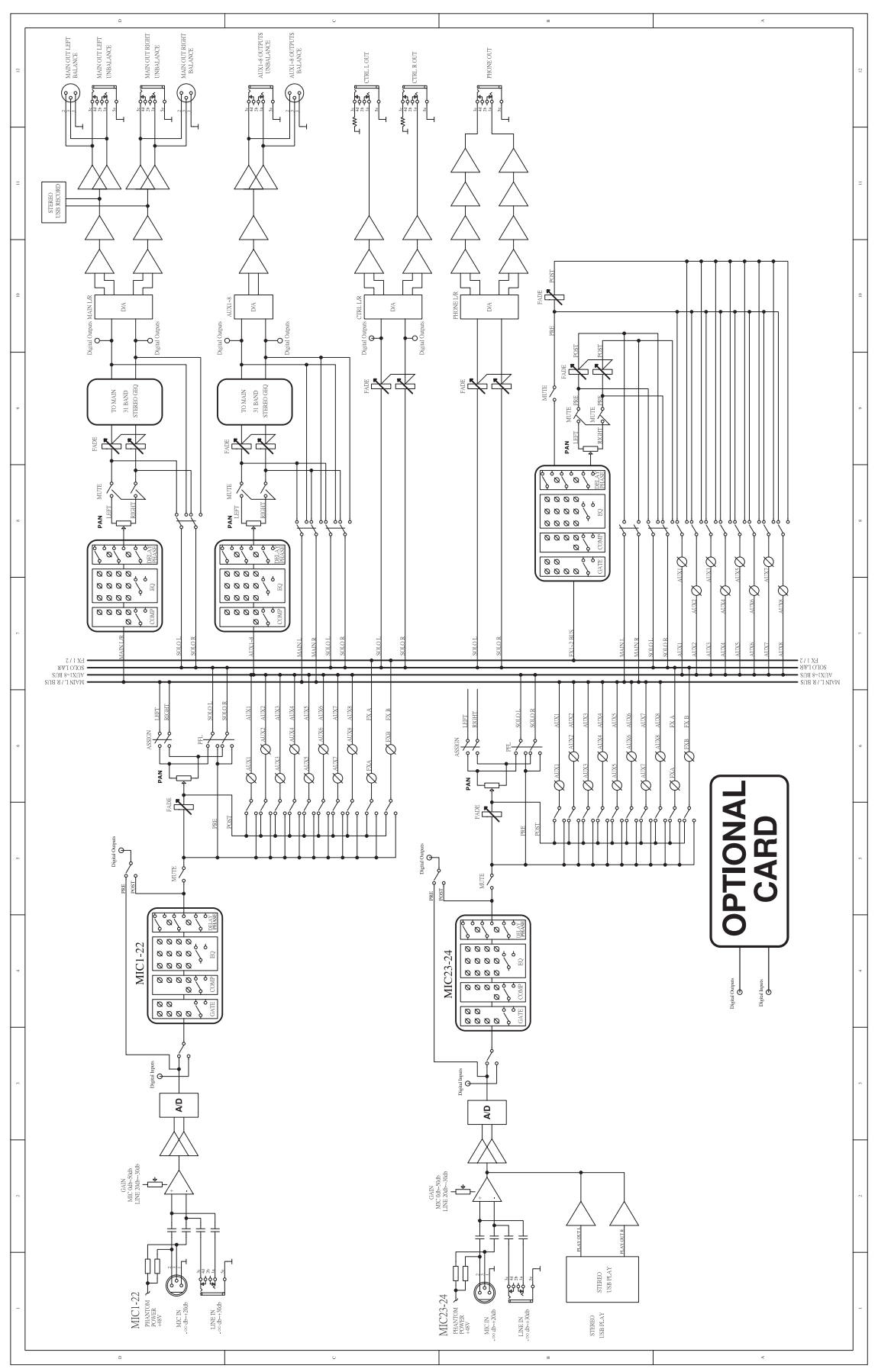

Микшерный пульт D2-MIX 24

# **Технические характеристики** *8*

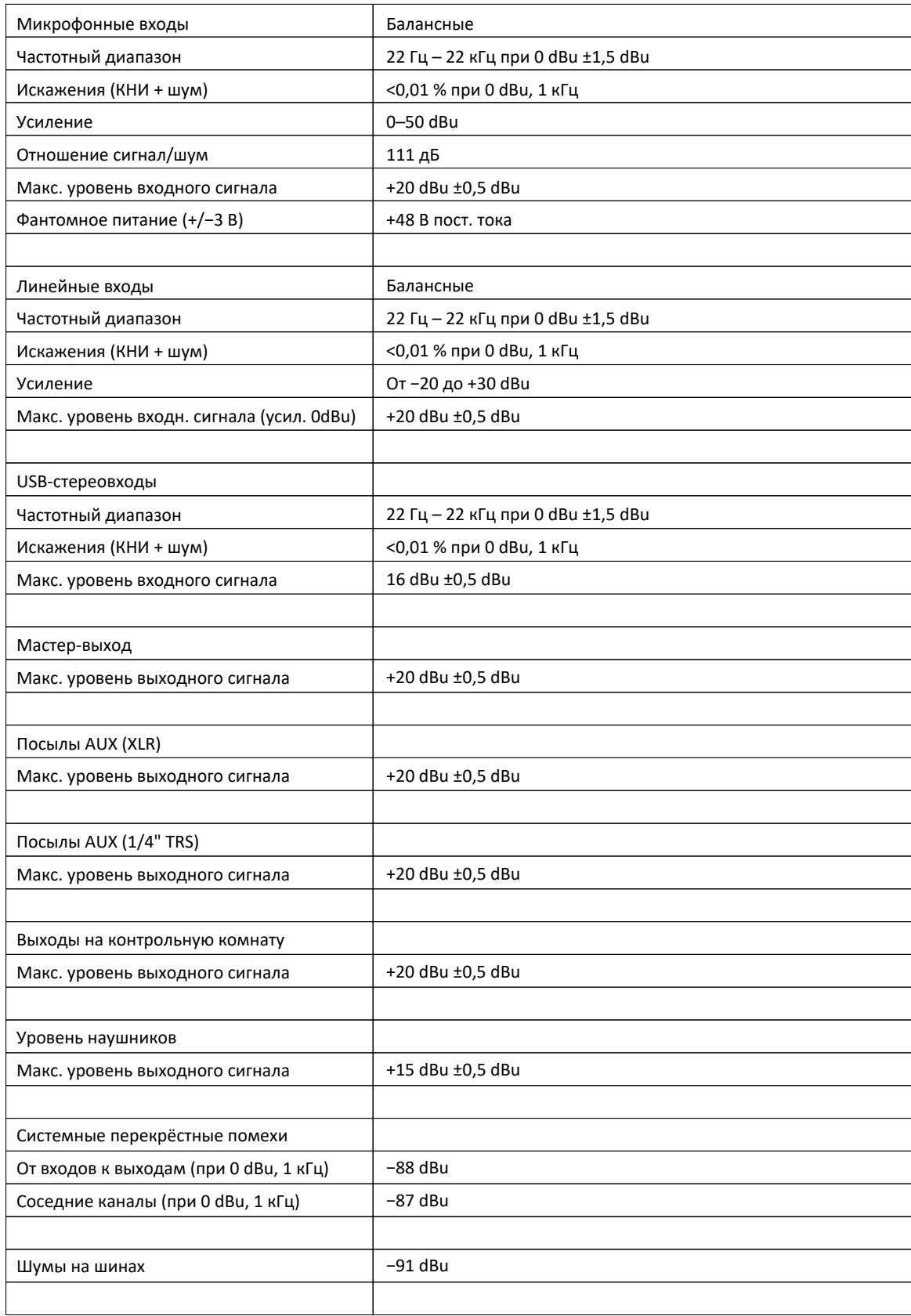

V

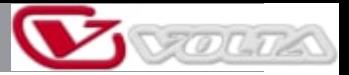

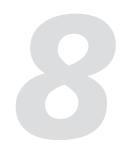

# **Технические характеристики**

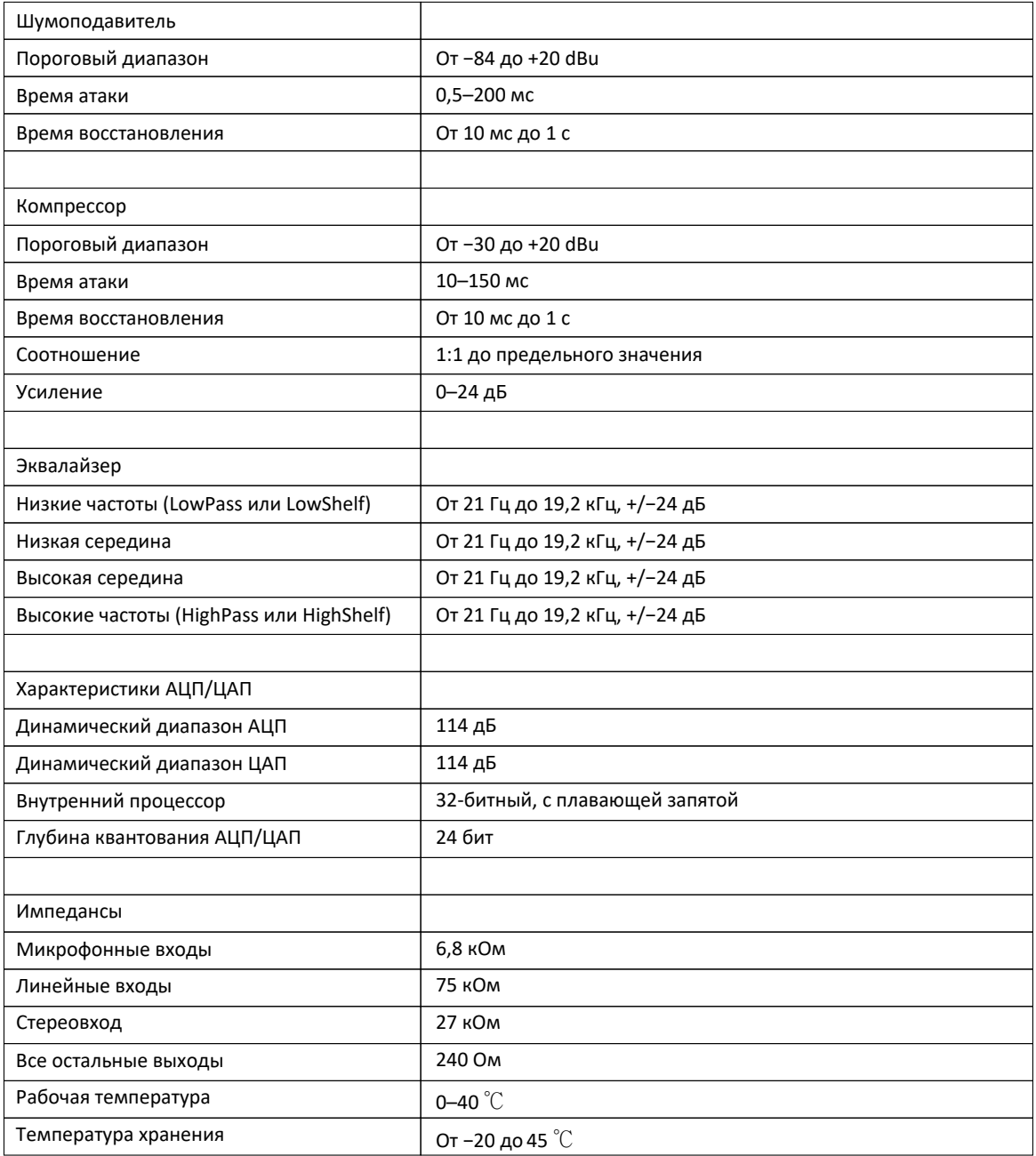

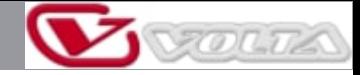

**Управление DSP**<br>в дополнение к управлению непосредственно с физических органов управления устройства, цифровой микшер<br>также может управляться дистанционно с помощью приложения, что значительно облегчает работу пользовате В дополнение к управлению непосредственно с физических органов управления устройства, цифровой микшер

#### 9.1. Интерфейс микшера

После включения микшера вы увидите его интерфейс. Давайте посмотрим, что доступно с помощью этого интерфейса.

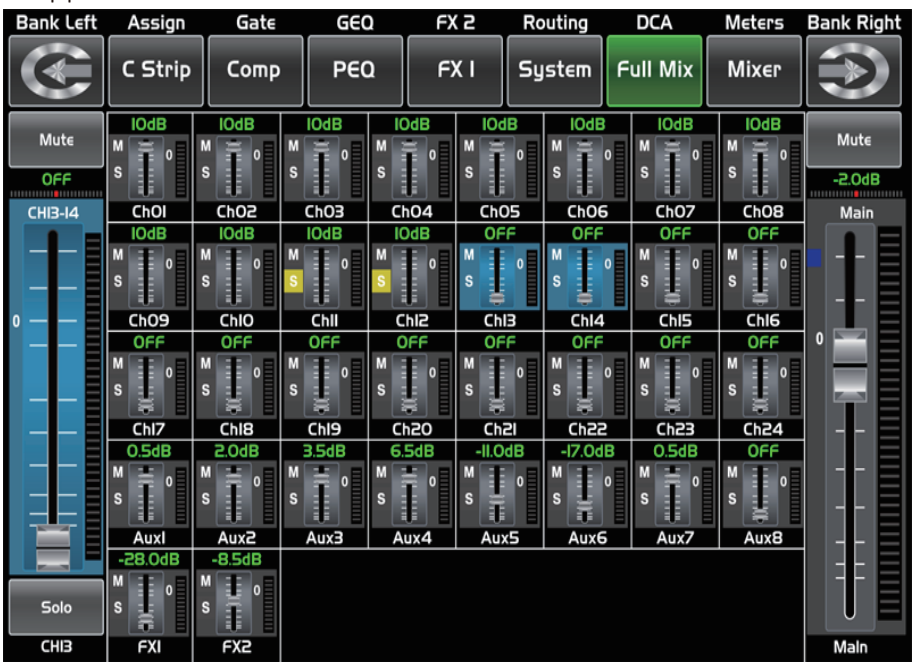

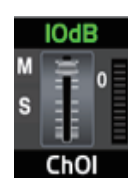

Нажмите на канал, например, CH02. Подсветка и соответствующая кнопка CH2 загорятся синхронно, вы можете контролировать уровень выходного сигнала с помощью ручки Parameter Adjust. Пикметр слева показывает уровень входного сигнала, а пикметр справа показывает уровень мастер-канала.

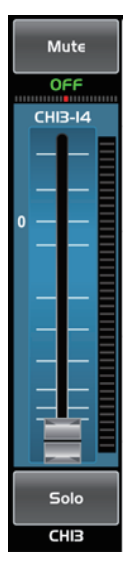

каналом.

Пикметр рядом с фейдером показывает Пикметр рядом с фейдером  $-2.0dB$ активность сигнала. Число указывает текущий показывает активность входного уровень канала. сигнала. Этот длинноходовый фейдер может управлять уровнем всех входных и выходных каналов на этом дисплее, но для одного выбранного канала Одновременно все его Solo настройки будут изменяться Solo на панели. синхронно с выбранным Mute Mute на панели.

**GHB** 

Значок показывает реальную панораму аудиосигнала выбранного канала, вращайте ручку Pan на панели, чтобы отрегулировать её.

Нажмите на кнопку для мониторинга аудиосигнала выбранного канала, он загорится синхронно с кнопкой

Нажмите на кнопку, чтобы отключить звуковой сигнал выбранного канала, он загорится синхронно с кнопкой

Это значение показывает реальный текущий канал. Вы также можете переименовать канал, коснувшись его и удерживая некоторое время. После этого появится виртуальная клавиатура,

на которой можно задать этому каналу новое имя.

Микшерный пульт D2-MIX 24

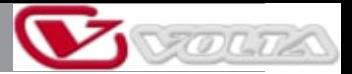

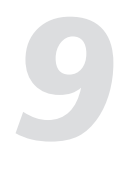

# **Управление DSP**

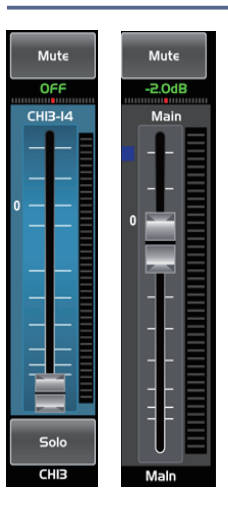

#### 9.2 Интерфейс фейдеров

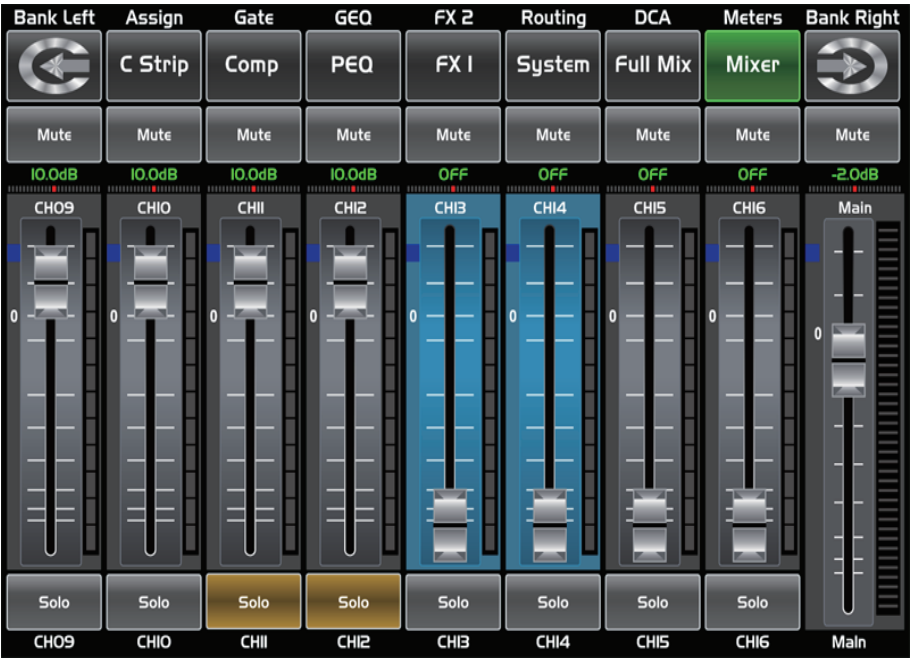

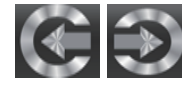

Нажмите на значок, чтобы переключиться между каналами и перейти на соответствующую страницу длинноходовых фейдеров, на которой вы можете настроить основные функции каналов, такие как панорамирование, Solo, Mute, уровень и переименование канала и т. д.

Перемещая фейдер, вы можете увеличить или уменьшить уровень соответствующего канала.

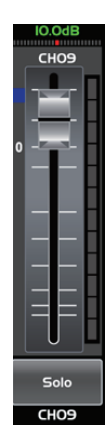

Функции на этом значке (например, Mute, уровень, панорамирование, фейдер, Solo и имя канала) такие же, как и в интерфейсе микшера.

#### 9.3 Интерфейс назначения

**Управление DSP** *93 Интерфейс назначения* **938 Интерфейс назначены в простолять в делой или все выходы AUX-**24 основных входа и внутренние возвраты эффектов могут быть назначены на любой или все выходы, AUXпосылы и мастер-выходы. Блоки AUX1-4 и AUX5-8 могут переключаться нажатием на кнопки на этой странице. Во-первых, давайте посмотрим на режим AUX1-4, как показано на рисунке ниже.

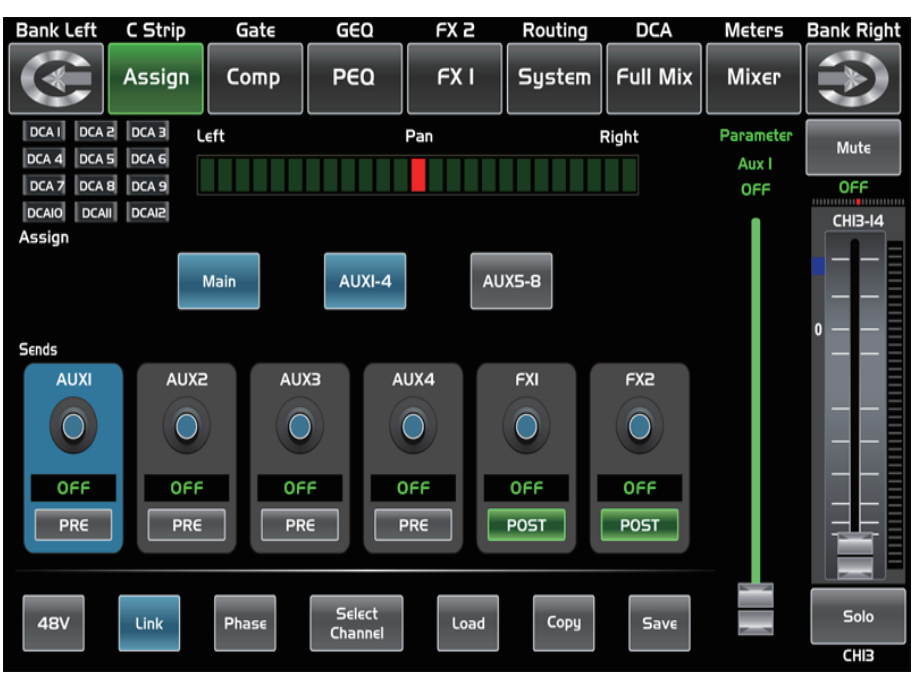

Нажмите Main, AUX1-4 или AUX5-8 на дисплее или соответствующую кнопку

на панели, чтобы назначить аудиосигнал входного канала на эти каналы или шины. После нажатия они загорятся вместе с кнопками в области Assign на панели. Чтобы отрегулировать выходной уровень канала, вы можете вращать ручку Parameter Adjust или соответствующие ручки Main, AUX1-4 или AUX5-8 на панели.

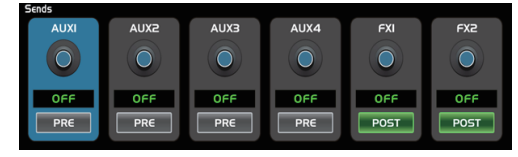

 $AUXI-4$ 

**AUX5-8** 

Нажмите AUX1-4 или FX1-2 на дисплее или соответствующую кнопку на панели, чтобы назначить аудиосигнал входного канала на эти каналы или шины. Чтобы отрегулировать выходной уровень канала, вы можете вращать ручку Parameter Adjust на панели.

Нажмите PRE на дисплее, значение переключится на POST, посылы AUX и FX будут получать сигналы со всех каналов после фейдера. Если кнопка не нажата и не светится, по умолчанию посылы AUX и FX получают сигналы до фейдеров, и на них не влияет положение фейдера передающего канала. Нажмите PRE и переключите его на POST, затем вы можете отрегулировать его уровень, перемещая фейдер. В противном случае фейдер не имеет воздействия при регулировке уровня.

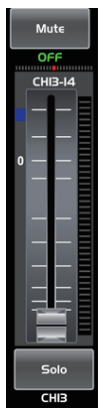

Main

Сдвиньте фейдер, чтобы изменить уровень аудиосигнала выбранного входного канала. Данный фейдер аналогичен фейдеру на панели, с помощью которого можно управлять уровнем входного сигнала, значения фейдеров изменяются синхронно.

Пикметр рядом с ним показывает активность уровня сигнала. Панорама над фейдером указывает значение настройки панорамы. Solo используется для мониторинга выбранного канала. Mute отключает звук выбранного канала. Длительное нажатие на поле названия позволяет переименовать выбранный канал.

VOLTA

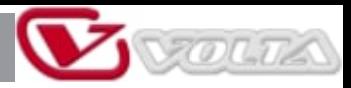

## **Управление DSP**

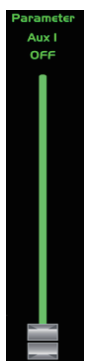

Ш

Отрегулируйте этот параметр, чтобы изменить уровень аудиосигнала выбранного выходного канала. Эта функция фейдера аналогична ручке настройки параметров, их значения изменяются синхронно.

Чтобы изменить баланс сигнала, нажмите на панораму влево или вправо. Его можно отрегулировать с помощью ручки настройки параметров на панели, когда кнопка панорамирования включена. Для возврата панорамирования в центральное положение просто нажмите 2 раза на значок.

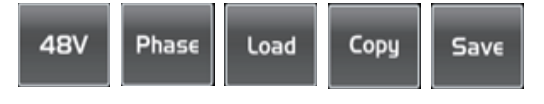

Нажмите на любой из этих элементов, чтобы перейти на соответствующую страницу.

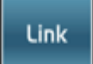

Select<br>Channel

Нажмите на кнопку, подсветка и кнопка Link синхронно загорятся, а текущий канал будет залинкован с парным каналом по умолчанию.

Нажмите на кнопку Select, после этого будут отображаться все входные каналы. Для работы следуйте указаниям на дисплее. Для разных входных каналов назначение функций и выходов отличается, обратите внимание на индикацию на дисплее. Переключение на AUX5-8 позволяет увеличить количество назначений выходов.

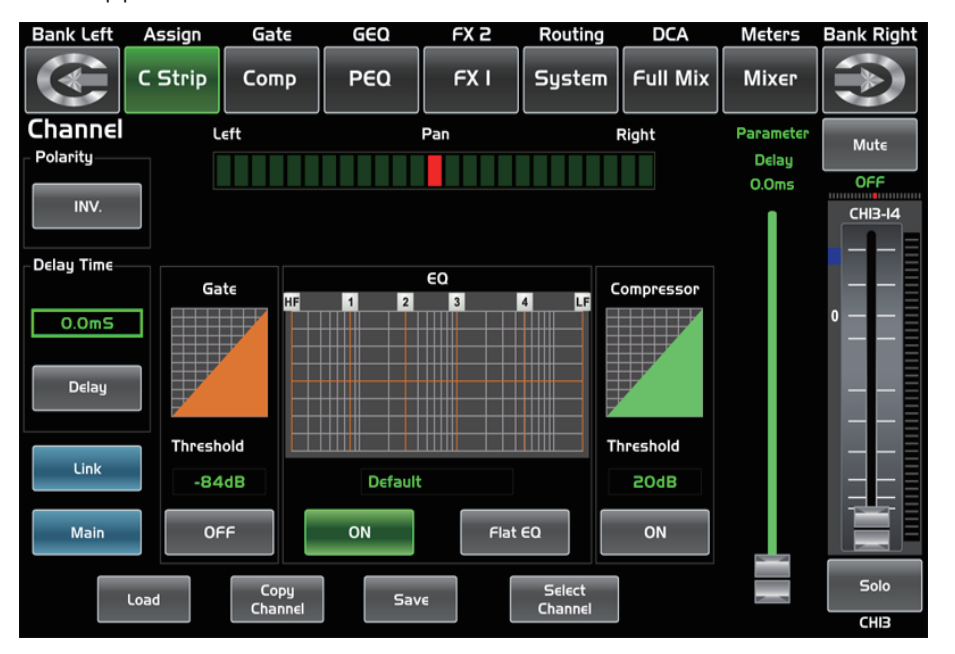

### 9.4 Интерфейс каналов

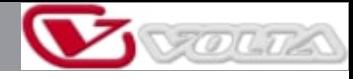

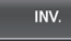

**Управление DSP** *9 • <sup>1</sup> • <sup>1</sup> • <sup>1</sup> • <sup>1</sup> <sup>9</sup> • <sup>1</sup> • <sup>19</sup> • <sup>199</sup> • <sup>199*</sup> Нажмите на данную кнопку при необходимости поворота фазы для выбранного канала на 180 градусов. При активации реверса фазы включается подсветка кнопки. Состояние реверса фазы отображается на дисплее в реальном времени. Данная кнопка может применяться для корректировки расфазированных аудиосигналов, а также для устранения эффектов их взаимного заглушения/усиления.

Delay

Данная кнопка активирует или деактивирует задержку для выбранного канала. При активации задержки включается подсветка кнопки. Время задержки отображается на дисплее в реальном времени. Его можно установить на 300 мс при частоте 48 кГц. Пожалуйста, помните, что регулировка задержки возможна только при активированной кнопке Delay.

 $0.0<sub>m5</sub>$ 

Когда кнопка Delay активирована, нажмите на поле Delay Time и поверните ручку настройки параметров, чтобы управлять временем задержки выбранного канала.

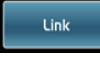

Нажмите на кнопку, функция аналогична кнопке Link на панели.

Main

Нажмите на кнопку, она загорится так же, как и кнопка на пульте. Сигнал с выбранного канала можно назначить на мастер-канал. Подробнее см. во введении к функции назначения в разделе 9.3.

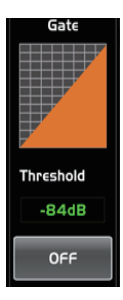

Нажмите на кнопку ON/OFF, чтобы включить функцию шумоподавления, затем поверните ручку Parameter Adjust или сдвиньте фейдер на дисплее, чтобы отрегулировать значение Threshold (порог), которое будет отображаться в среднем поле. Во время настройки соответствующее изменение значения будет отображаться в сетке Gate. Вы можете нажать на область сетки, чтобы перейти на страницу Gate. Подробную информацию о функции Gate см. во введении к функции шумоподавления в разделе 9.5.

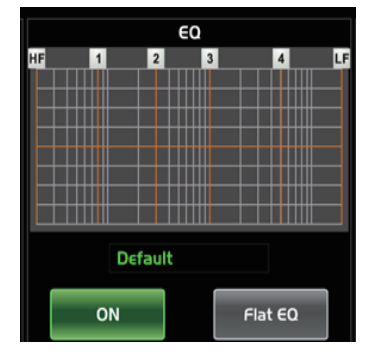

Нажмите на кнопку ON/OFF, чтобы включить функцию эквалайзера, она загорится и синхронизируется с управлением ON/OFF на странице эквалайзера. Установите значения на странице эквалайзера, потому что здесь они не доступны. На этой странице отображаются только значения. Вы также можете загрузить пресет, см. вводный раздел по загрузке пресетов. Состояние загрузки будет отображаться в среднем поле. Нажмите Flat EQ, чтобы сбросить настройки эквалайзера до состояния по

умолчанию.

Вы можете нажать на область сетки, чтобы перейти на страницу EQ. Подробную информацию о функции EQ см. во введении к функции эквалайзера в разделе 9.7.

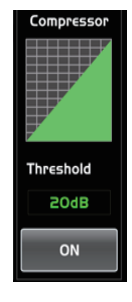

Нажмите на кнопку ON/OFF, чтобы включить функцию шумоподавления, затем поверните ручку Parameter Adjust или сдвиньте фейдер на ЖК-дисплее, чтобы отрегулировать значение Threshold (порог), которое будет отображаться в среднем поле. Во время настройки соответствующее изменение значения будет отображаться в сетке Compressor.

Вы можете нажать на область сетки, чтобы перейти на страницу COMP. Подробную информацию о функции COMP см. во введении к функции компрессора в разделе 9.6.

Copy<br>Channe

Save

Нажмите на любой из этих элементов, чтобы перейти на соответствующую страницу.

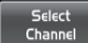

Такой же принцип работы как в интерфейсе Assign в разделе 9.3. Примечание: вы также можете переименовать выбранный канал долгим нажатием на CHXX.

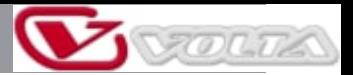

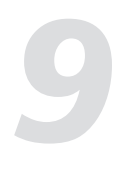

# **Управление DSP**

9.5 Интерфейс шумоподавления

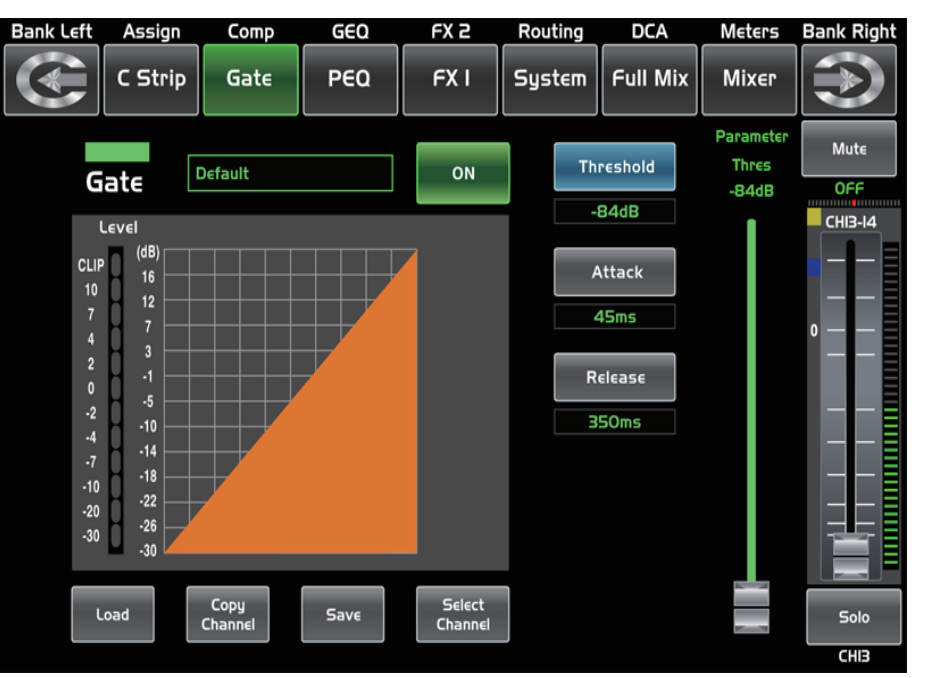

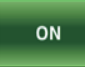

Нажмите на кнопку в этом окне, вы можете включить и выключить шумоподавление для выбранного канала. При активации шумоподавления включается подсветка кнопки. Параметры шумоподавления отображаются на дисплее в реальном времени. Его параметры можно изменить, непосредственно регулируя Threshold (порог), Attack (атака) и Release (восстановление) и используя ручку Parameter Adjust для установки значения. Помните, что регулировка параметров шумоподавления возможна только при активированной кнопке Gate.

Поле горит зелёным, когда функция включена, есть входной сигнал и значение ниже порогового уровня, что означает, что функция шумоподавления включена.

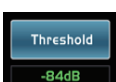

Нажмите на кнопку, чтобы установить порог срабатывания шумоподавления. Диапазон регулировки — от +20 до −84 дБ.

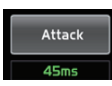

Нажмите на кнопку, чтобы установить время, в течение которого будет срабатывать шумоподавление. Его можно установить в диапазоне от 0,5 до 200 мс.

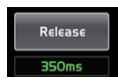

Нажмите на кнопку, чтобы установить время от открытия гейта до полного его закрытия. Диапазон регулировки — от 0,01 до 1 с. Примечание: Быстрое восстановление выражается в резком приглушении звука, как только уровень сигнала падает ниже порогового значения. Для медленного восстановления характерно плавное открытие и закрытие гейта, что похоже на медленное опускание фейдера громкости. Если время восстановления слишком мало, возможно возникновение щелчка при повторном открытии гейта.

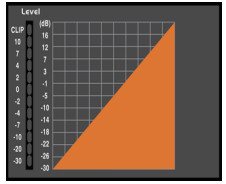

Сетка Gate показывает настройку порогового значения в режиме реального времени. Пикметр слева показывает активность уровня входного сигнала.

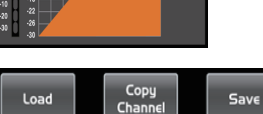

Нажмите на любой из этих элементов, чтобы перейти на соответствующую страницу.

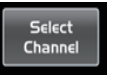

Такой же принцип работы как в интерфейсе Assign в разделе 9.3. Примечание: вы также можете переименовать выбранный канал долгим нажатием на CHXX.

Микшерный пульт D2-MIX 24

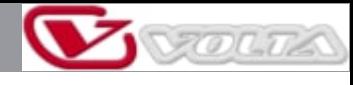

# **Управление DSP**<br>9.6 Интерфейс компрессора

#### C Strip PEQ FX<sub>I</sub> System **Full Mix** Comp **Mixer** Parameter Mute Threshold Gain Default ON Comp  $0.0dB$ OFF **POdB**  $CHB-14$ Level **LIMIT** (dB)  $(dB)$ CLIP **Attack**  $16$  $\overline{4}$  $\overline{\mathbf{8}}$  $12$ 70<sub>ms</sub>  $13$  $\overline{3}$ K Release  $\cdot$ <sub>5</sub>  $30$ 350ms  $-10$  $-18$ 38 **Comp Ratio**  $-10$  $-22$  $-26$ 46  $4.51$  $-30$ I  $\alpha$  $50$ Comp Gain Select Copy<br>Channe Load Save Solo Channe  $0.0dB$  $CHB$

#### 9.6 Интерфейс компрессора

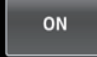

Нажав на кнопку в этом окне, вы можете включить и выключить компрессор для выбранного канала. При активации компрессора включается подсветка кнопки. Параметры компрессора отображаются на дисплее в режиме реального времени. Его параметры можно изменять, вращая регулятор Parameter Adjust, чтобы напрямую установить значение Gain (усиление), Threshold (порог), Attack (атака), Release (восстановление) и Ratio (соотношение), или используя клавиши вверх, влево, вниз и вправо, чтобы выбрать функцию, которую вы хотите изменить. Пожалуйста, помните, что регулировка параметров компрессора возможна только при активированной кнопке Comp.

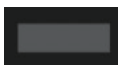

Поле горит зелёным, когда функция включена и есть входной сигнал, что означает, что функция компрессора включена.

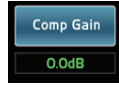

Нажмите на кнопку, чтобы установить усиление компрессора для выбранного канала или шины. Как правило, при компрессии сигнала низкий уровень усиления вызывает затухание сигнала. Этот регулятор усиления может восстановить потерянный из-за компрессии уровень громкости сигнала. Диапазон регулировки — от 0 дБ до +24 дБ.

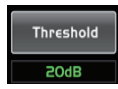

Нажмите на кнопку, чтобы установить значение порога срабатывания компрессора для выбранного канала. Если амплитуда сигнала на входе компрессора превышает установленный порог, компрессор будет уменьшать его. Диапазон регулировки — от −30 до +20 дБ.

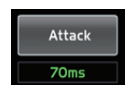

Нажмите на кнопку, чтобы установить значение атаки компрессора для выбранного канала. Под атакой понимается период, необходимый компрессору для снижения уровня сигнала до уровня, определяемого соотношением компрессии. Диапазон регулировки — от 10 до 200 мс.

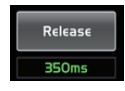

Нажмите на кнопку, чтобы установить значение восстановления компрессора для выбранного канала. Под восстановлением компрессора понимается время, которое требуется компрессору для возврата усиления в своё нормальное положение после того, как уровень сигнала падает ниже установленного порога. Диапазон регулировки — от 10 до 1000 мс.

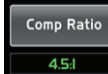

Нажмите на кнопку, чтобы установить соотношение компрессора для выбранного канала. Соотношение компрессии выражается в силе сжатия уровня сигнала. Например, соотношение 4:1 означает, что сигнал на входе компрессора с уровнем 4 дБ выше установленного порога, будет уменьшен до 1 дБ выше порога. Диапазон регулировки соотношения компрессии — от 10:1 до 1:1.

Микшерный пульт D2-MIX 24

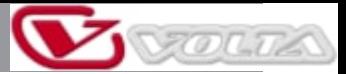

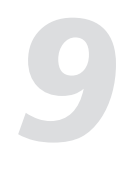

## **Управление DSP**

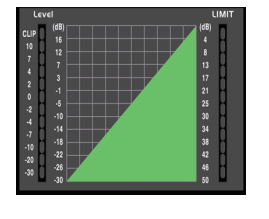

Сетка компрессора показывает настройку порогового значения в режиме реального времени. Пикметр слева показывает активность уровня входного сигнала. Пикметр справа показывает степень компрессии.

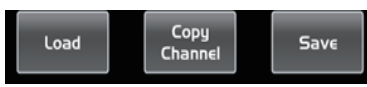

Нажмите на любой из этих элементов управления, чтобы перейти на соответствующую страницу.

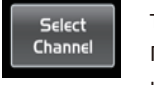

Такой же принцип работы как в интерфейсе Assign в разделе 9.3. Примечание: вы также можете переименовать выбранный канал долгим нажатием на CHXX.

### 9.7 Интерфейс PEQ

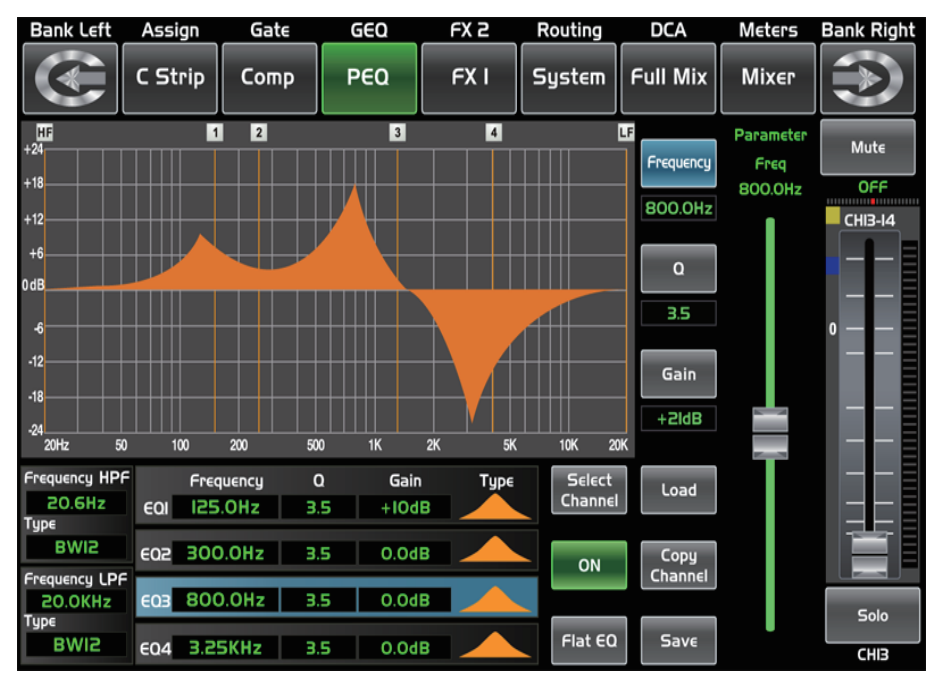

ON

Нажмите на кнопку, чтобы включить или выключить эквалайзер для выбранного канала. При активации эквалайзера включается подсветка кнопки. Параметры эквалайзера отображаются на дисплее в режиме реального времени. Его параметры можно регулировать, перемещая кривую непосредственно на дисплее или используя клавиши вверх, влево, вниз и вправо, чтобы выбрать функцию, которую вы хотите изменить, и использовать ручку Parameter Adjust, чтобы установить значение. Регулировка параметров эквалайзера возможна только при активированной кнопке EQ. Эквалайзер доступен для всех входных и выходных шин.

Flat EQ

Нажмите на кнопку, появится диалоговое окно с сообщением "Are you sure to flat the EQ" (вы хотите сбросить настройки эквалайзера)? Если вы нажмете "yes", все значения настроек на этой странице будут восстановлены до значений по умолчанию.

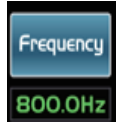

Данная кнопка позволяет установить центральную частоту (низкая, нижняя середина, высокая середина и высокая частоты) эквалайзера. Под центральной частотой понимается середина той или иной частотной полосы эквалайзера. Регулировка центральной частоты — от 20 Гц до 20 кГц.

# **VOLTA**

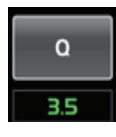

Gain

 $+2$ ld $B$ 

**Управление DSP**<br>• <sup>Нажмите на кнопку, чтобы отдельно установить добротность для диапазона частот (низкая, нижняя<br>• середина, высокая середина и высокая частоты). Под добротностью понимается отношение</sup> Нажмите на кнопку, чтобы отдельно установить добротность для диапазона частот (низкая, нижняя середина, высокая середина и высокая частоты). Под добротностью понимается отношение центральной частоты к ширине частотной полосы. Если центральная частота постоянна, то ширина полосы обратно пропорциональна к добротности. Другими словами, если вы увеличиваете значение добротности, то частотная полоса становится уже. Диапазон регулировки — от 0,4 до 24. Нажмите на кнопку, чтобы отдельно установить ослабление или повышение усиления на центральной частоте для диапазона частот (низкая, нижняя середина, высокая середина и высокая частоты). Диапазон регулировки — от −24 до +24 дБ.

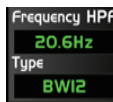

Это фильтр верхних частот. Он пропускает высокие частоты. При установке ручки в самую нижнюю позицию фильтр отключается. Тип указывает тип выбранного вами фильтра. Разные типы означают разные формы и частотные диапазоны фильтра.

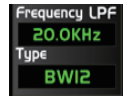

Это фильтр нижних частот. Он пропускает низкие частоты. При установке ручки в самую верхнюю позицию фильтр отключается.

Тип указывает тип выбранного вами фильтра. Разные типы означают разные формы и частотные диапазоны фильтра

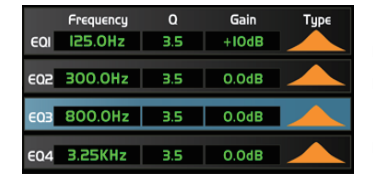

Нажмите EQ1, чтобы отдельно установить его параметры частоты, добротности и усиления. Нажмите Type, чтобы выбрать фильтр верхних частот, фильтр нижних частот или полосовой фильтр. Такая же процедура для EQ2, EQ3 и EQ4. Вы можете видеть форму волны на дисплее. Примечание: вы также можете переименовать выбранный канал долгим нажатием на CHXX.

#### 9.8 Интерфейс GEQ

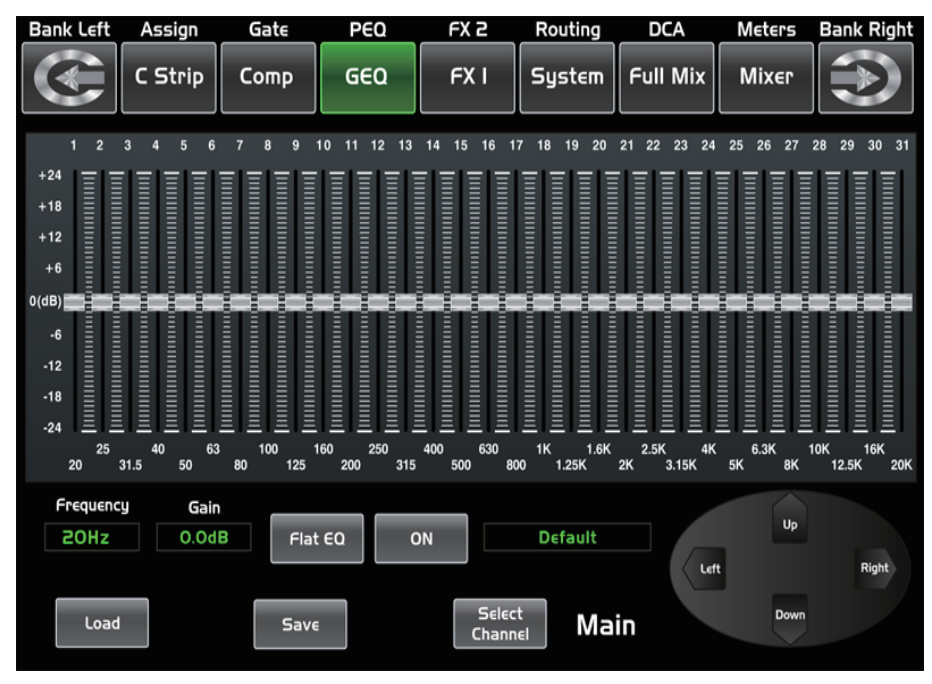

Цифровой микшер оснащён 31-полосным 1/3-октавным графическим эквалайзером (стерео для мастер-канала, моно для AUX). Частотный диапазон эквалайзера – от 20 Гц до 20 кГц. Доступны 1 стерео GEQ для мастер-канала, 8 моно GEQ для AUX с частотой дискретизации 24 бит/48 кГц.

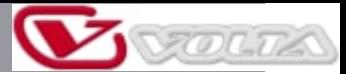

## **Управление DSP**

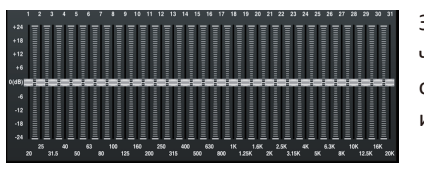

Здесь вы можете отрегулировать усиление на каждой конкретной частоте. Номер полосы, частота и усиление эквалайзера будут отображаться на дисплее под графиком. Обращайте внимание на инструкции, отображаемые на дисплее.

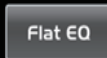

Нажмите кнопку для сброса всех настроек к значениям по умолчанию.

Frequency Gain **20Hz**  $0.0dB$ 

В этом поле отображаются настраиваемые частота и усиление.

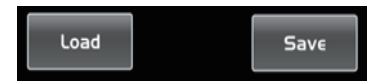

Нажмите Load (загрузить), Copy (копировать) и Save (сохранить) для соответствующих функций.

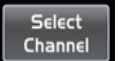

Нажмите на кнопку, чтобы перейти на страницу соответствующего канала.

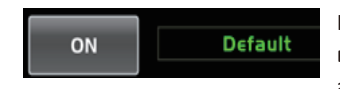

Нажмите на ON/OFF, она загорится и активирует функцию GEQ. Если вы не включите кнопку ON, то параметры GEQ можно настроить, но он не будет активирован.

Настройки графического эквалайзера могут быть сохранены для будущего использования кнопкой Save. Обратите внимание, что состояние назначения не будет сохранено, если настройка GEQ будет сохранена как пресет (состояние назначения может быть сохранено в опции сцены). Загрузка пресетов выполняется кнопкой Load. Удаление пресетов производится кнопкой Flat EQ. Обращайте внимание на инструкции, отображаемые на дисплее. Используйте раздел DSP Load, Save, Copy в качестве справки.

### 9.9 Интерфейс блоков эффектов FX1-2

Значения настроек FX1-2 можно сохранить как пресет для будущего использования с помощью кнопки Save и инструкций, отображаемых на дисплее.

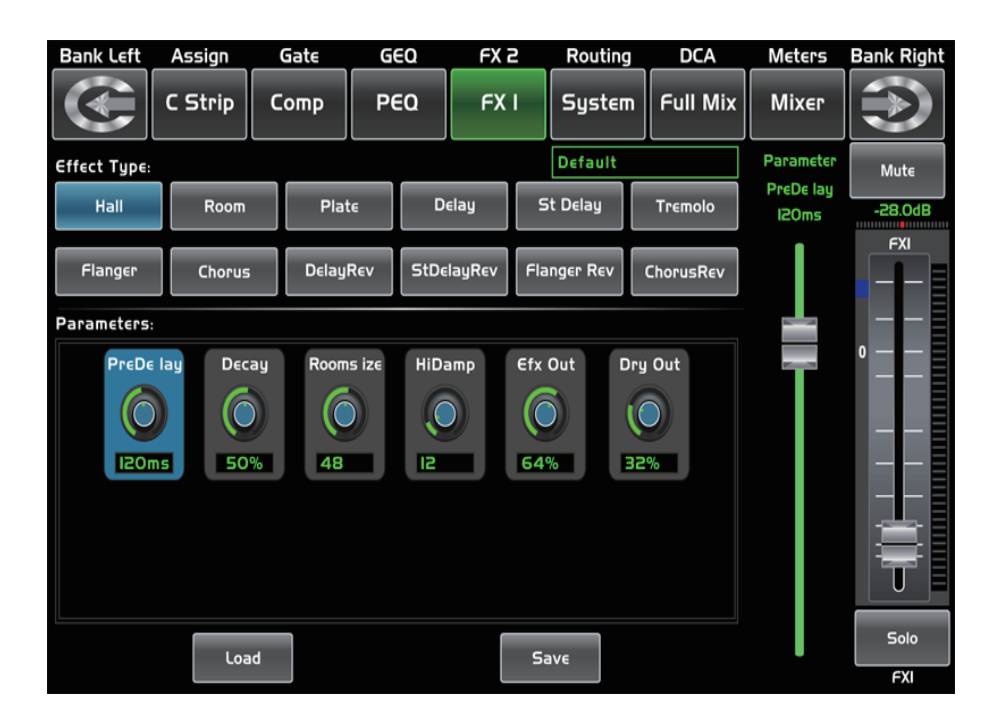

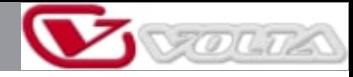

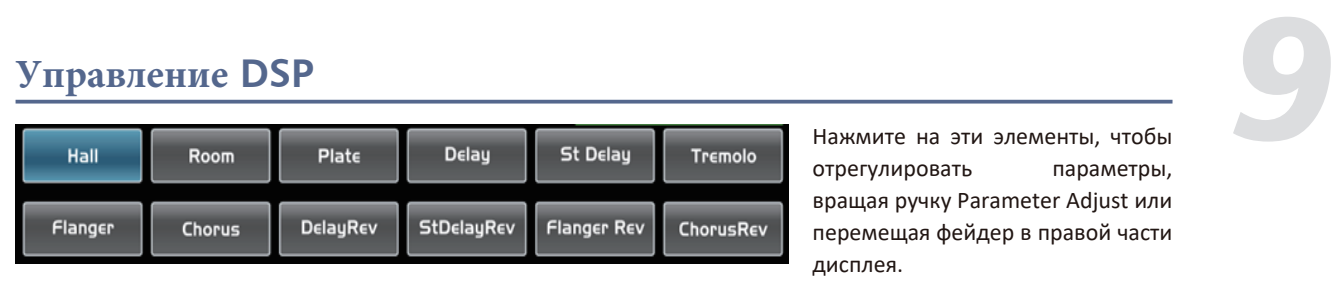

Нажмите на эти элементы, чтобы отрегулировать параметры, вращая ручку Parameter Adjust или перемещая фейдер в правой части дисплея.

Данный микшер включает в себя 12 типов настраиваемых эффектов, которые позволяют решить различные творческие задачи.

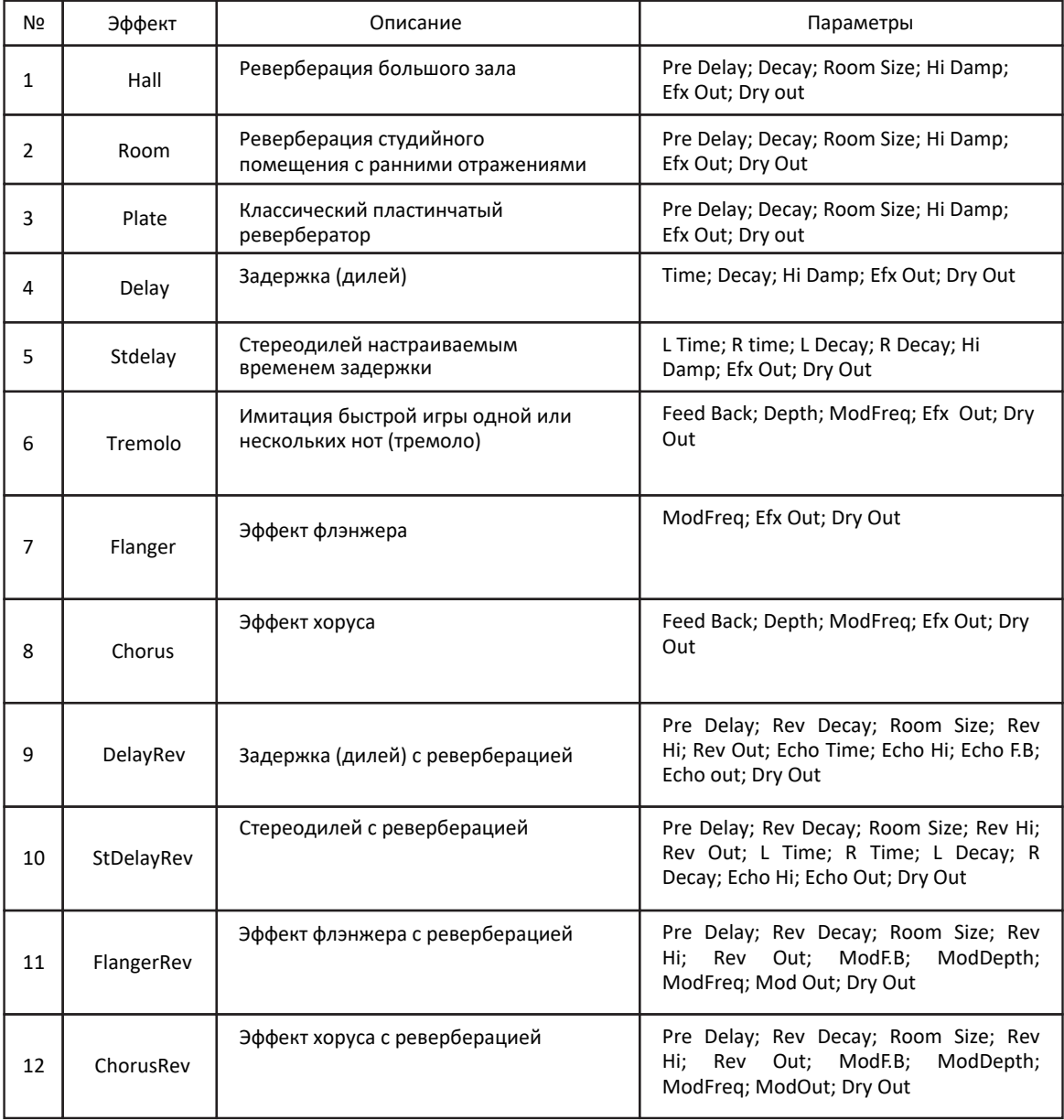

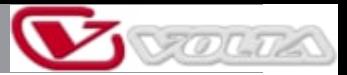

# **Управление DSP**

### 9.10 Интерфейс цифрового входа

Только каналы 1–24 имеют цифровой вход. Вы можете выбрать, какие каналы вводятся с дополнительного модуля, а какие — с аналогового. На дисплее появятся подсказки, если цифровая карта не вставлена, и функция цифрового входа не может быть активирована.

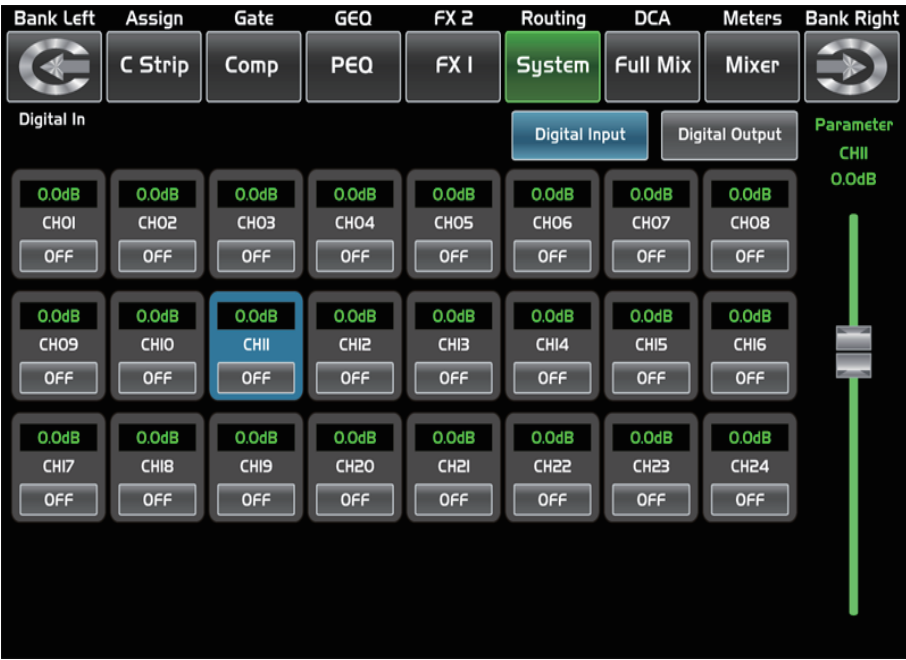

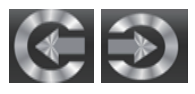

Нажмите на эту кнопку, чтобы переключиться между страницами цифрового входа/выхода.

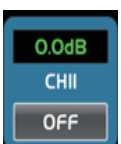

Это поле позволяет вам выбрать цифровые входные каналы. Нажмите ON/OFF и кнопка загорится, что означает, что этот выбранный канал может принимать цифровой сигнал.

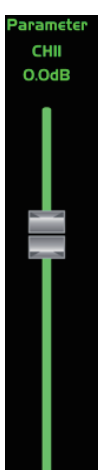

Когда вы выбираете цифровой назначенный канал, вы можете отрегулировать уровень его входного сигнала, перемещая этот фейдер на дисплее или вращая ручку настройки параметров на панели.

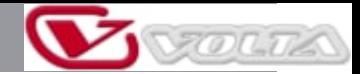

# **Управление DSP** *9.11 Интерфейс цифрового выхода 9.11 Интерфейс цифрового выхода*

#### 9.11 Интерфейс цифрового выхода

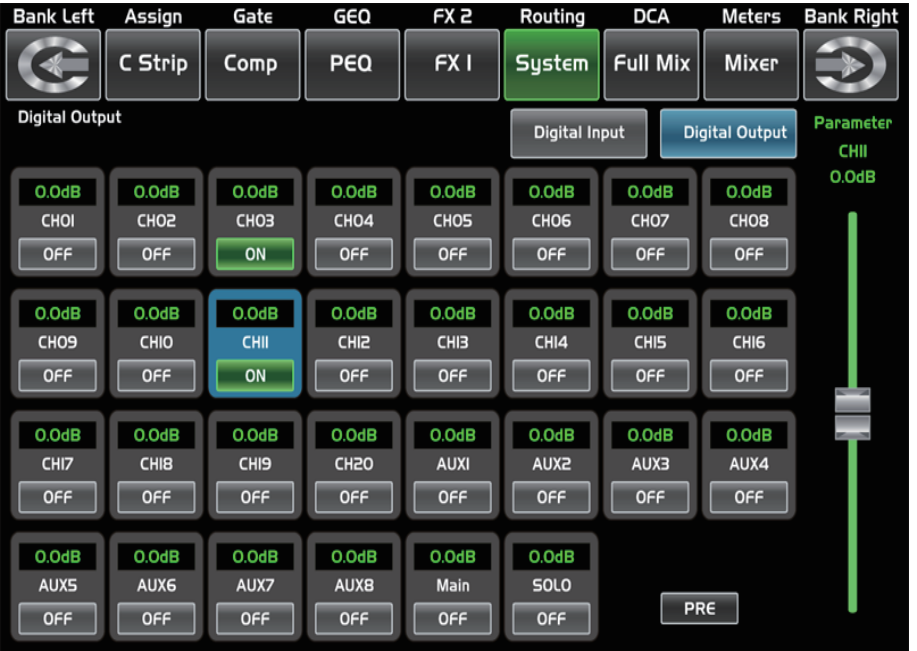

Когда вы выбираете канал в качестве цифрового выхода, OFF переключается на ON, и загорается подсветка ON. На дисплее появятся подсказки, если цифровая карта не вставлена, и функция цифрового выхода не может быть активирована.

#### 9.12 Интерфейс DCA

Для входа на страницу назначения группы DCA необходимо нажать кнопку DCA Set, расположенную на панели, которая начнёт мигать, указывая на режим редактирования. Вы также можете перейти к этой странице, нажав кнопку на страницах различных функций (Микшер, Назначение, Канал и Система), где появляется DCA Assign. Страница отображается следующим образом:

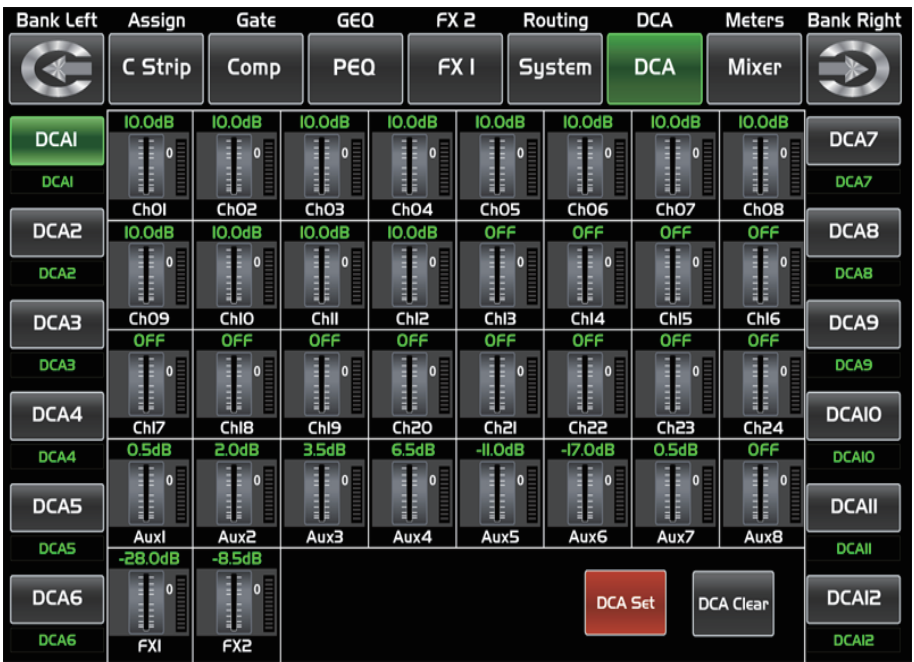

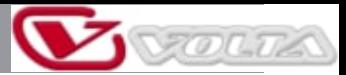

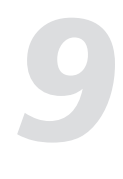

## **Управление DSP**

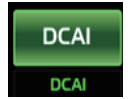

Нажмите одну из кнопок DCA1-12 на панели, либо на дисплее. Она загорится, указывая на готовность к редактированию для добавления или удаления каналов.

При необходимости каждую группу DCA можно переименовать. Для этого вам нужно только нажать и удерживать соответствующее поле DCA пока на экране не появится клавиатура. Это действие также можно выполнить со страниц фейдеров или микшера.

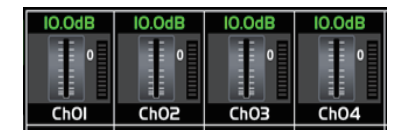

Для выбора каналов нажмите на поле соответствующего канала. Поле изменит цвет, указывая, что канал был добавлен. Таким же образом, чтобы удалить канал из группы, коснитесь поля канала, и оно погаснет, указывая что канал был удалён.

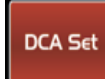

После редактирования группы DCA нажмите DCA Set, которая мигает на дисплее и панели. Повторите описанные выше шаги для редактирования других групп DCA. На каждую группу могут быть назначены несколько каналов, например, канал 3 может одновременно принадлежать DCA1 и DCA2 и т. д. После завершения выбора система автоматически вернется на страницу Mixer, на которой вы можете управлять выбранной группой. Вы можете перемещать фейдер в левой части дисплея или поворачивать соответствующую ручку для управления уровнем, чтобы одновременно пропорционально увеличивать или уменьшать уровни фейдеров каналов (не громкости).

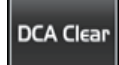

При нажатии этой кнопки на дисплее появится окно с предупреждением, которое необходимо подтвердить, если вы хотите очистить каналы соответствующей группы DCA.

#### 9.13 Интерфейс пикметров

На этой странице представлен общий обзор всех пикметров входных/выходных каналов и шин. Обратите внимание, что этот интерфейс не настраивается. Если вы хотите отрегулировать громкость, вы можете сделать это в интерфейсе Long Fader или Routing или нажать соответствующие кнопки каналов.

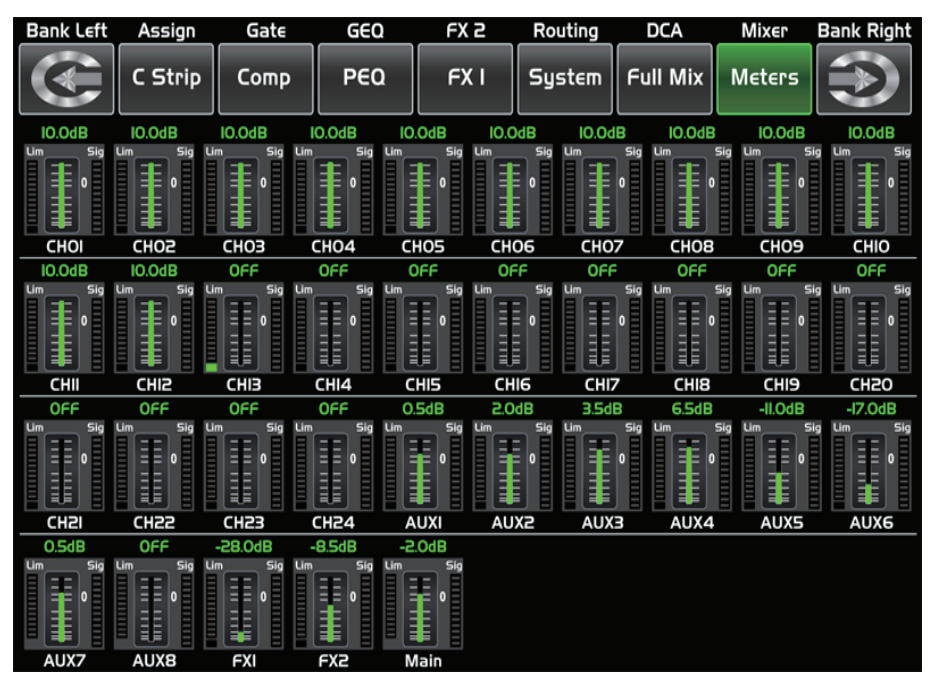

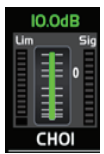

Этот значок указывает положение фейдера текущего канала. 0 соответствует 0 дБ.

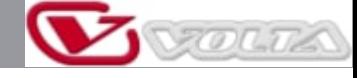

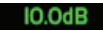

**Управление DSP** *9*<br>**99.000 • РОССРЕТИ** <sup>9</sup> Число над ним показывает уровень текущего канала. Число над ним показывает уровень текущего канала.

Этот значок справа показывает

фактическую активность уровня входного сигнала.

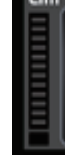

Этот значок слева показывает пикметры LIMITER/COMP.

9.14 Интерфейс маршрутизации

Вы можете выбрать входные каналы 1–24 и FX1–2 и направить их на выходные каналы Main, AUX 1-8 и FX1-2. Например, в окне ниже показана функция маршрутизации AUX 1. На этой странице вы можете направить входные каналы на дисплее на выход AUX1.

На главной странице маршрутизации уровень канала не может быть отрегулирован, но уровень канала на страницах AUX и FX регулируется.

Поскольку для разных функций действие данной кнопки может различаться, пожалуйста, обращайте внимание на подсказки, появляющиеся на дисплее во время работы.

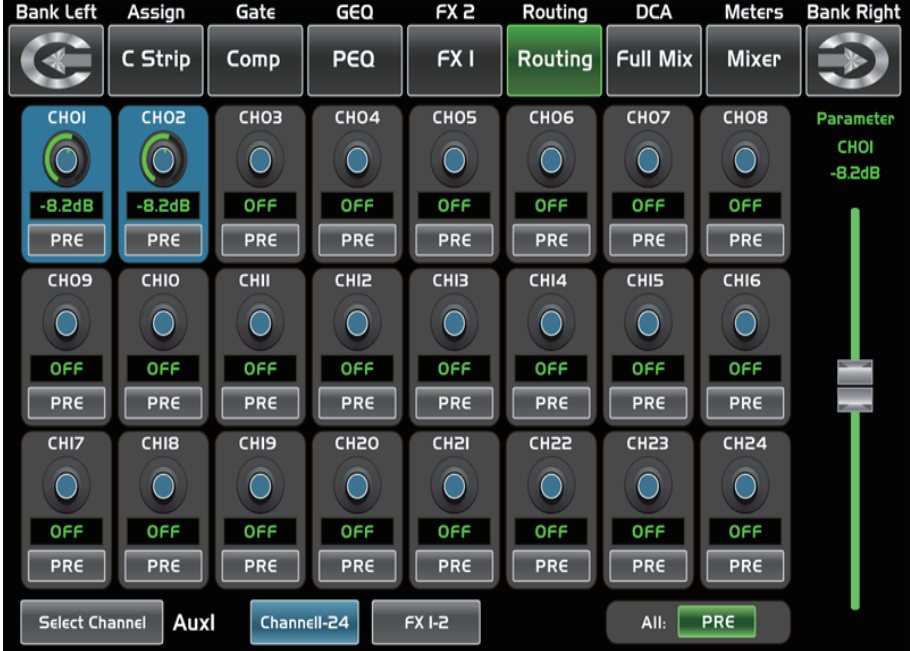

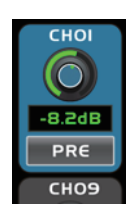

Нажмите кнопку, чтобы направить входной канал 1 на выход AUX1. Поверните ручку настройки параметров или сдвиньте фейдер на дисплее, чтобы изменить уровень звука выбранного канала. Нажмите PRE на дисплее, он переключится на POST, и загорится подсветка. Выбранный канал будет получать сигналы от всех каналов после фейдера. Если кнопка не была нажата и не светится, по умолчанию выбранный канал будет получать сигнал из всех каналов до фейдера, и все они не зависят от положения фейдера передающего канала.

 $All:$  $PRE$ 

Эта кнопка является переключателем для изменения всех каналов на POST или PRE. Если выбранный канал был залинкован, то статус каналов на этой странице синхронно изменится.

Сдвиньте фейдер или поверните ручку регулировки параметров, чтобы отрегулировать уровень выбранного входного канала.

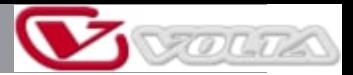

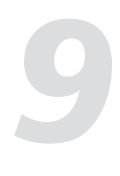

# **Управление DSP**

#### 9.15 Интерфейс системы

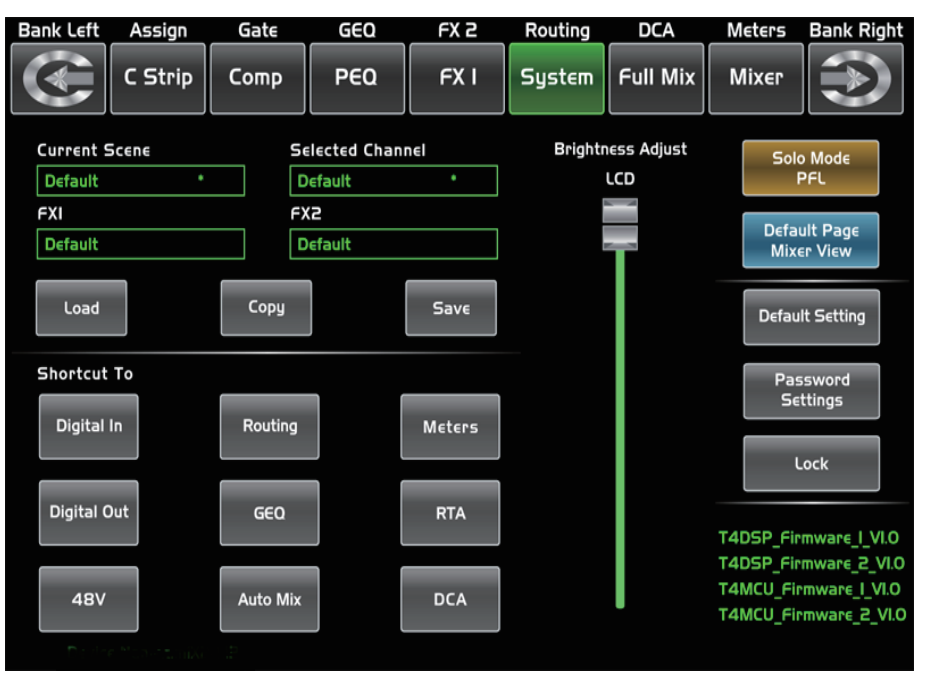

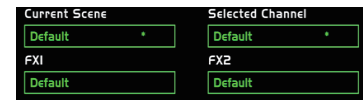

Текст в этих полях показывает текущие пресеты, которые вы сохранили.

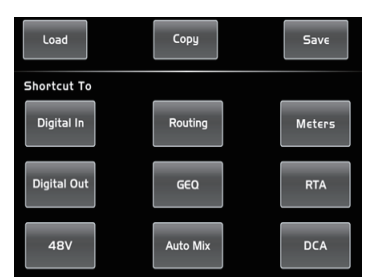

Нажмите на любой из этих элементов, чтобы перейти на соответствующую страницу.

панели. Подробное описание см. в разделе PFL.

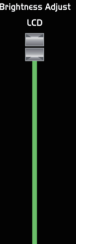

Этот фейдер используется для регулировки яркости дисплея.

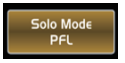

Это то же самое, что и PFL на панели, нажмите на неё, и она загорится синхронно с кнопкой PFL на

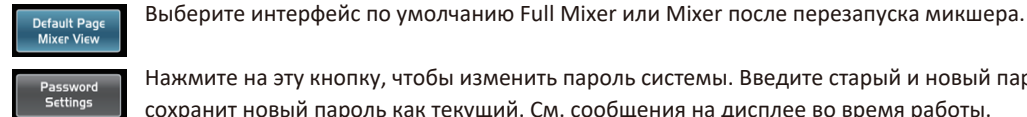

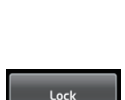

Нажмите на эту кнопку, чтобы изменить пароль системы. Введите старый и новый пароль. Система сохранит новый пароль как текущий. См. сообщения на дисплее во время работы.

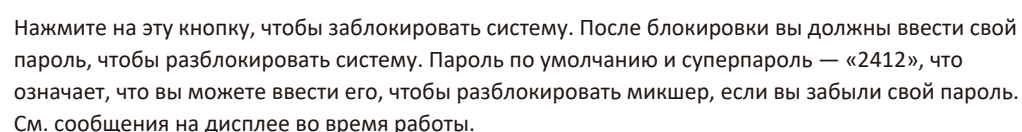

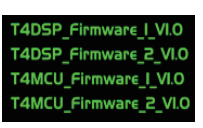

В правом нижнем углу вы можете увидеть информацию о прошивке DSP.

#### 9.16 Интерфейс загрузки/сохранения

**Управление DSP**<br>9.16 Интерфейс загрузки/сохранения<br>Злесь вы также можете загружать или сохранять настройки Scene. Effect, GEO или DSP, Выбранный пресет Здесь вы также можете загружать или сохранять настройки Scene, Effect, GEQ или DSP. Выбранный пресет можно удалить, нажав Delete. Обращайте внимание на инструкции, отображаемые на дисплее.

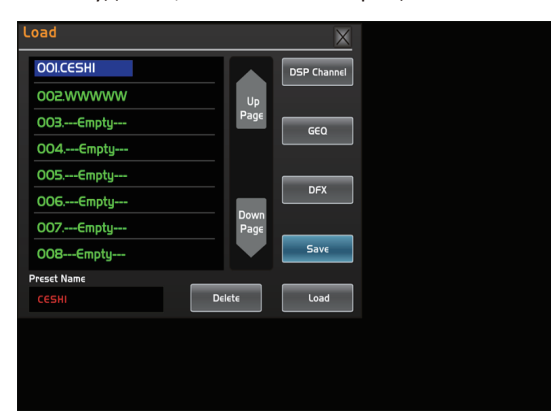

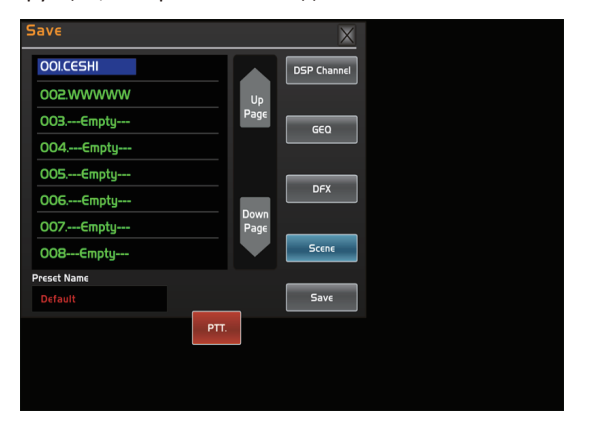

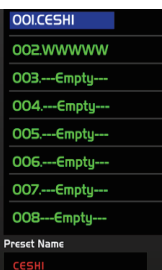

Здесь отображаются названия пресетов. Когда вы выбираете пресет, его название отображается в нижнем поле. Нажмите Load на дисплее, чтобы загрузить выбранный пресет.

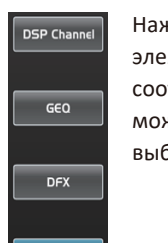

Scene

Нажмите на любой из этих элементов, загорится соответствующая подсветка. Вы можете загрузить пресет выбранных элементов.

 $Save$ Load Delete

Нажмите Delete (удалить), чтобы удалить пресет выбранного элемента. Нажмите Load (загрузить), чтобы загрузить пресет выбранного элемента. Нажмите Save (сохранить), чтобы сохранить пресет выбранного элемента.

Пресет можно загрузить на тот же канал с такой же настройкой DSP и другими настройками, такими как Solo, Mute, Post..., но при загрузке на другие каналы будут использоваться настройки DSP этих каналов. Например, вы выбрали канал 6 и сохранили его настройки в отдельный пресет сцены 6. Если вы выберете канал 6 и загрузите пресет сцены 6, то настройки канала 6 будут точно такими же, как и настройки пресета сцены 6. Если вы затем выберете канал 7 и загрузите этот пресет 6, то настройки DSP будут такими же, как у канала 7, а другие настройки будут как у пресета 6.

#### 9.17 Интерфейс копирования

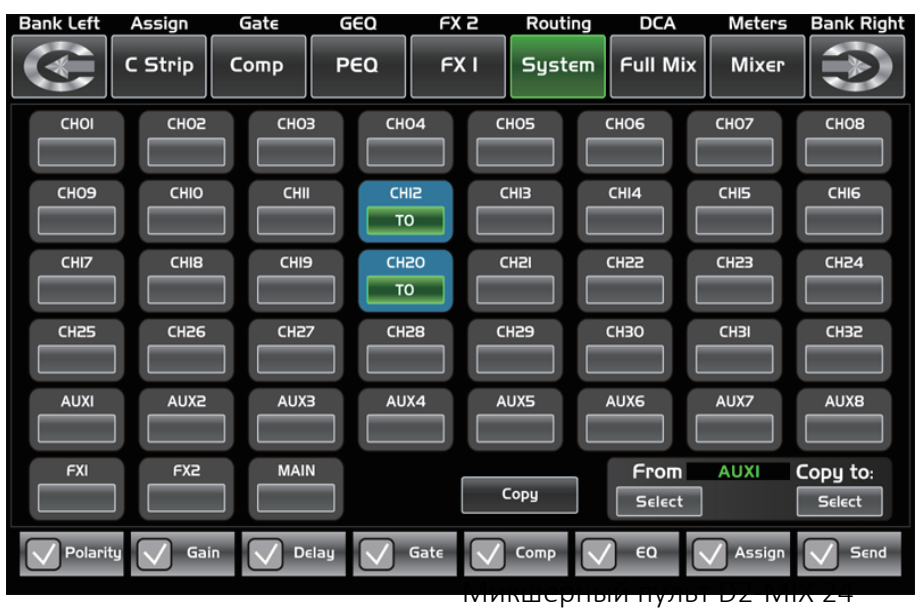

FOLTA

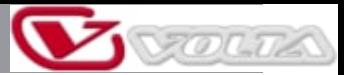

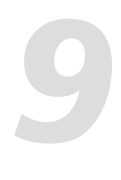

## **Управление DSP**

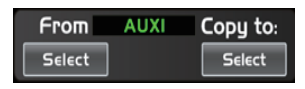

Выберите канал/шину, настройки которого вы хотите скопировать на другие каналы, затем нажмите Copy (копировать), выбранный канал или шина начнёт мигать. Нажмите OFF другого канала или шины, значение переключится на ON, а подсветка станет красной, что означает, что вы готовы к копированию.

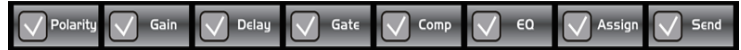

Нажмите на элементы выше, загорится значок-галка, что означает, что вы выбрали элементы управления и готовы копировать их параметры на другие каналы или шины.

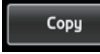

Затем нажмите Copy, чтобы завершить операцию. В процессе работы следите за дисплеем.

#### 9.18 Интерфейс Automix

Функция Automix автоматически снижает уровень микрофона, когда он не используется. Это позволяет снизить гул, эффект реверберации и другие посторонние шумы, возникающие при одновременной работе нескольких микрофонов.

Обычно эта функция используется во время дискуссий в телевизионных ток-шоу, а также на конференциях и семинарах. Её также можно использовать при использовании беспроводных микрофонов актеров в театральных постановках и мюзиклах. Она часто используется в условиях без присутствия звукорежиссёра, например, в залах суда и залах городского совета.

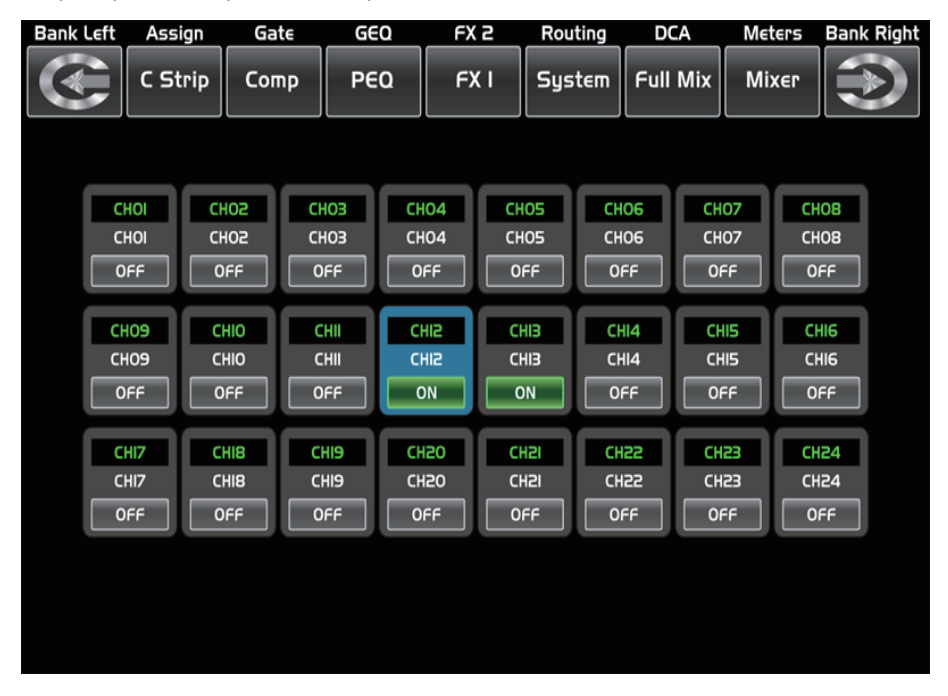

#### 9.19 Интерфейс RTA

**Управление DSP** *9.19 Интерфейс RTA* **19 Интерфейс RTA** *9.19 Интерфейс RTA 9.19 Интерфейс RTA 9.19 Интерфейс RTA 9.19 Интерфейс RTA 9.19 Интерфейс RTA 9.19 Интерфейс RTA* **из панели Нажмите на поле** Дублирует функцию кнопки RTA на панели. Нажмите на поле, чтобы включить функцию RTA. Уровень, соответствующий каждой частоте, отображается в режиме реального времени. См. рис. ниже.

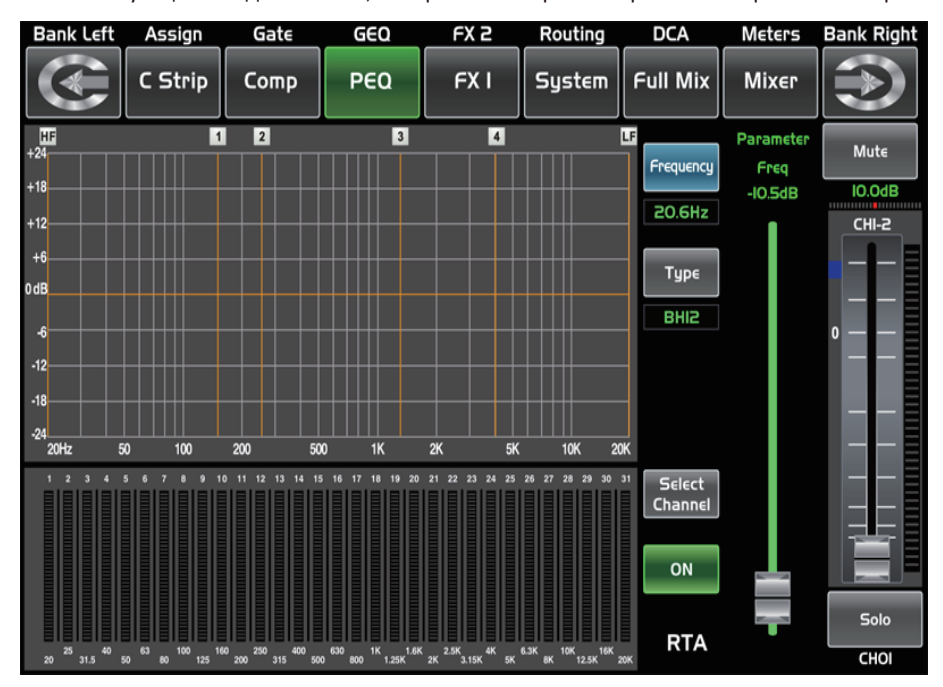

#### 9.20 Интерфейс 48 В

Он будет подсвечиваться при нажатии поля, обеспечивая фантомное питание 48 В (для каналов CH1–CH24, дублирует функцию кнопки +48V на панели).

Предупреждение: когда вы нажмёте на соответствующее поле, появится сообщение: «Пожалуйста, не подводите фантомное питание к устройствам, которые в нём не нуждаются. В противном случае они могут быть повреждены. Вы уверены?» Нажмите OK для подачи фантомного питания 48 В на соответствующий канал или нажмите Cancel для отмены операции.

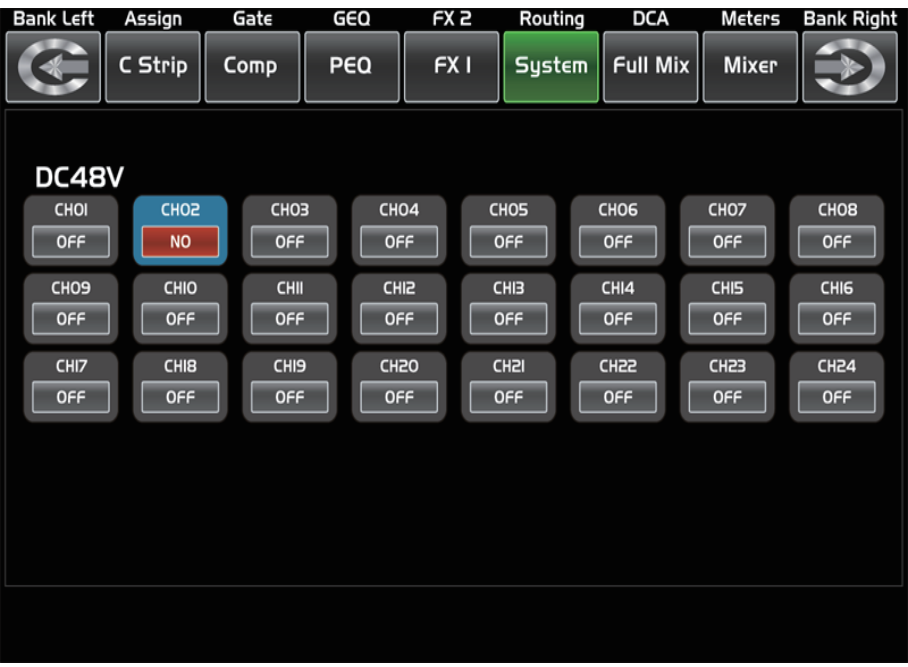

FOLTA

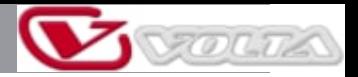

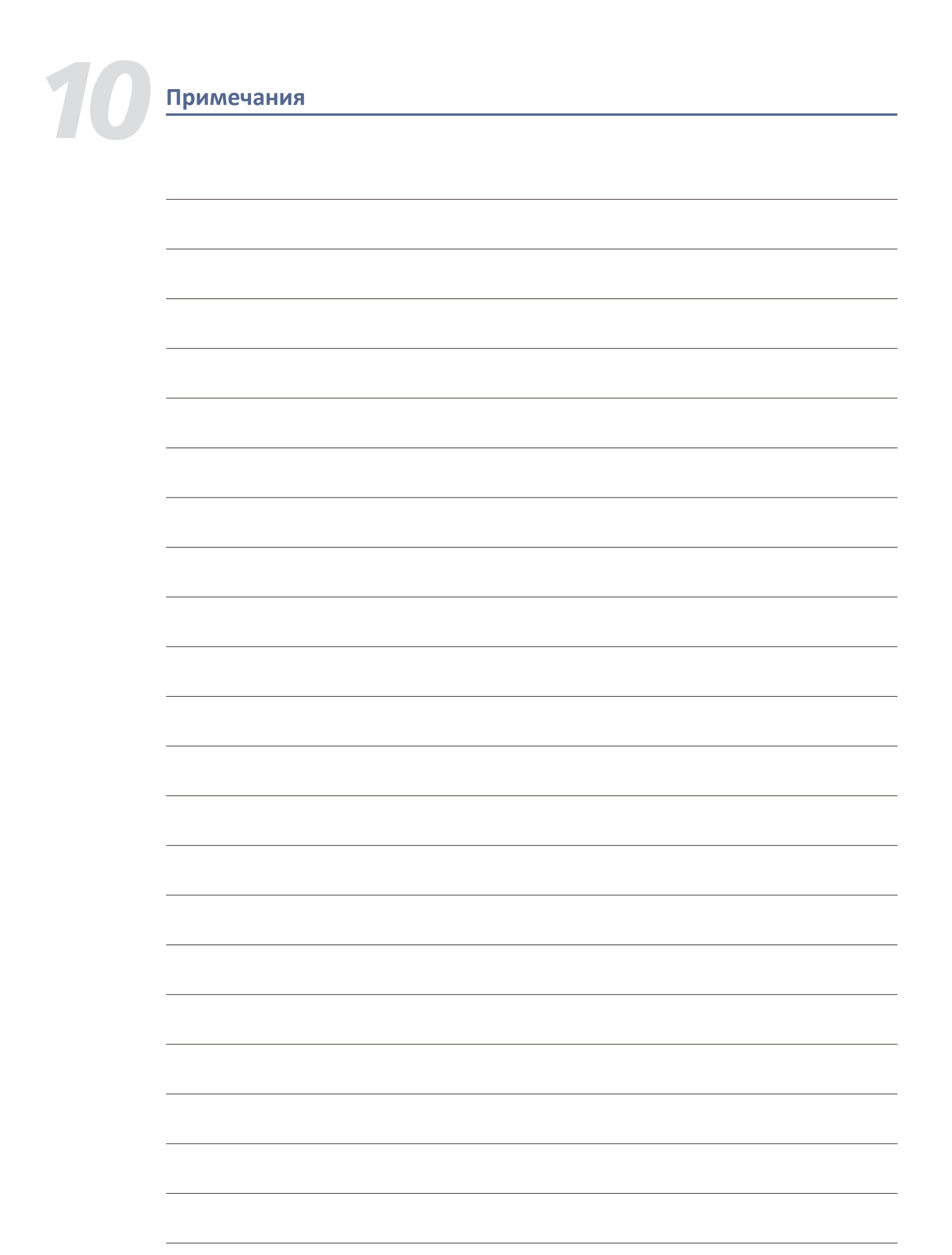

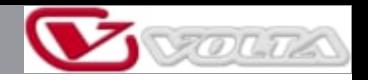

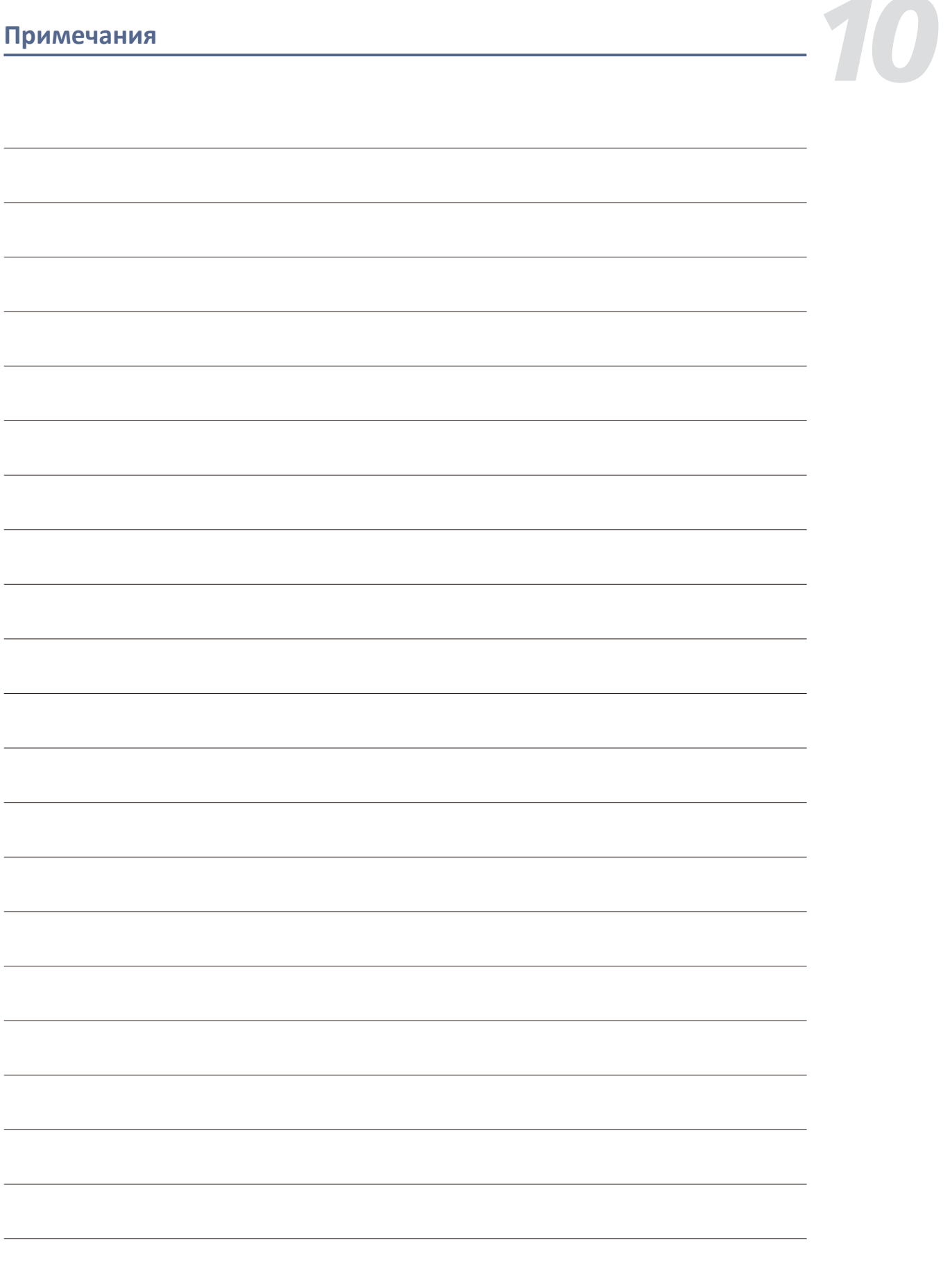

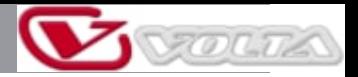

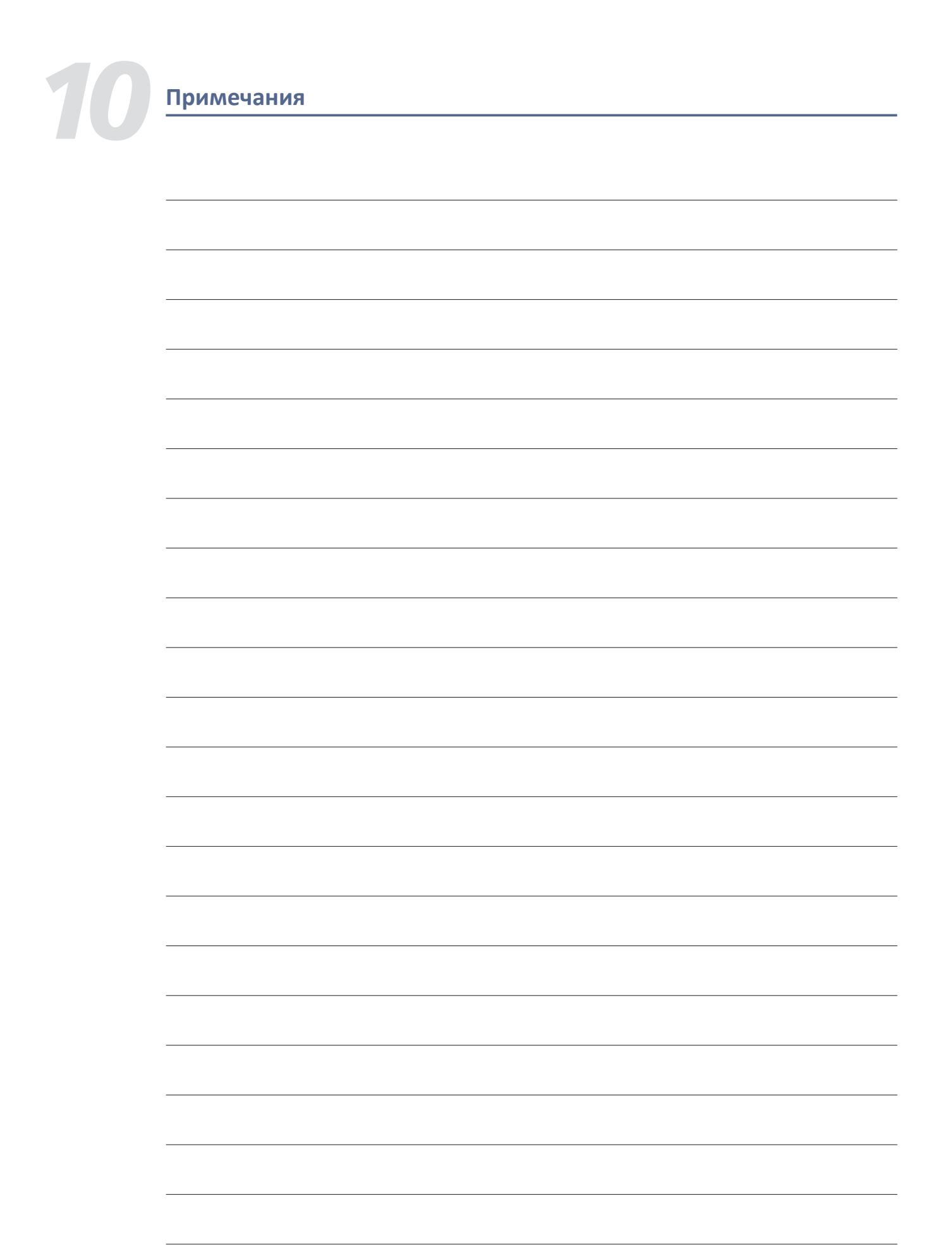

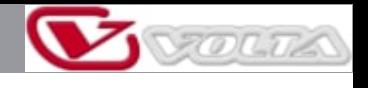

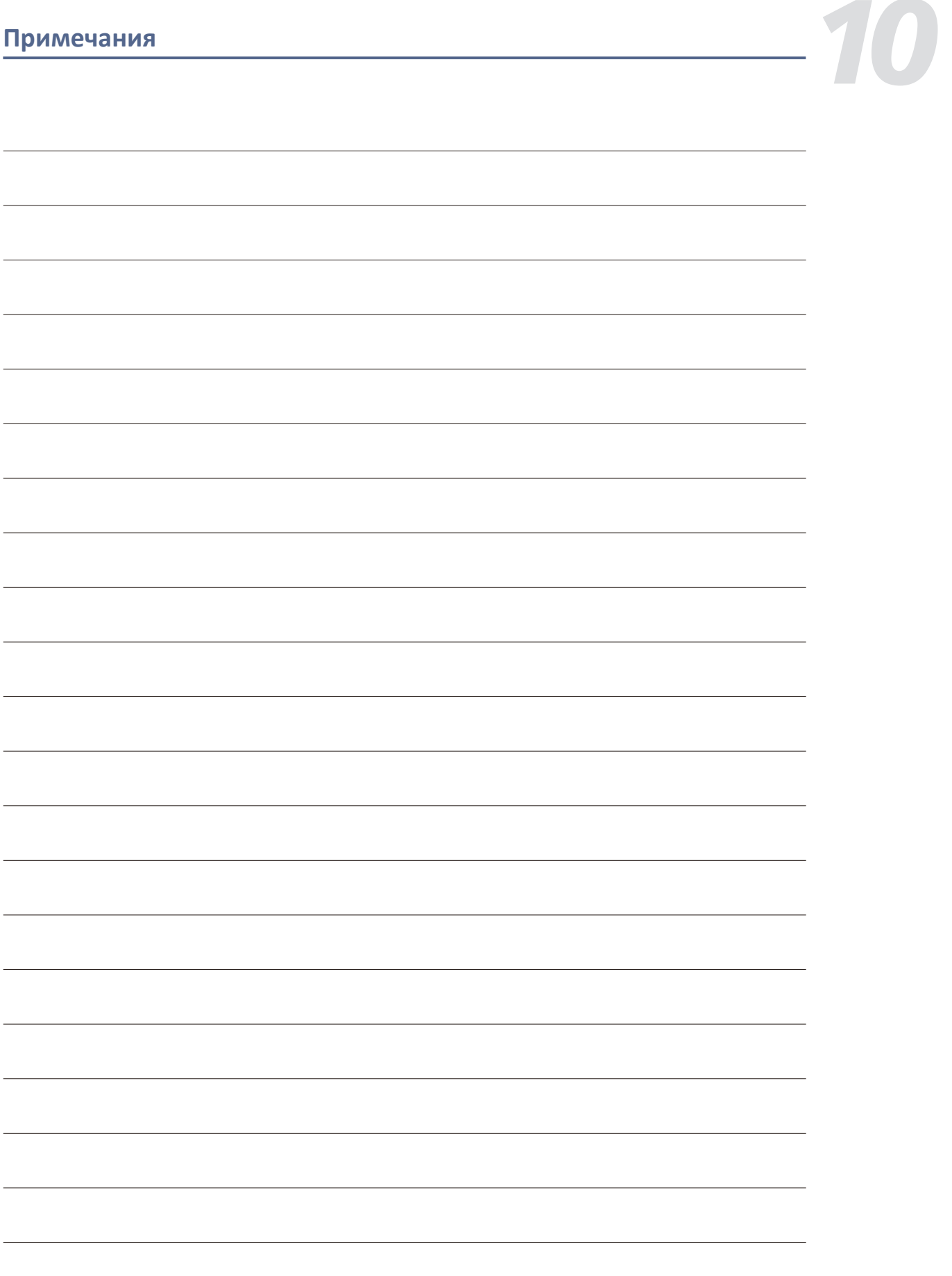

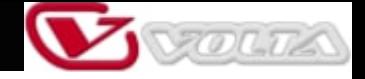